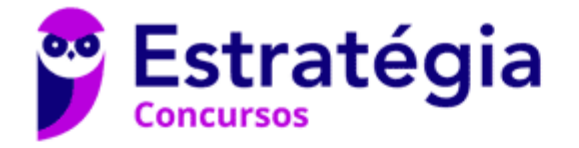

# **Aula 00**

TJ-MA - Passo Estratégico de Noções de Informática

> Autor: **Thiago Rodrigues Cavalcanti**

> > 19 de Abril de 2024

# NOÇÕES DE SISTEMA OPERACIONAL (AMBIENTES LINUX E WINDOWS 7 E 10), BACKUP E RESTORE, COMPACTAÇÃO E MANIPULAÇÃO DE ARQUIVOS E/OU PASTAS

#### Sumário

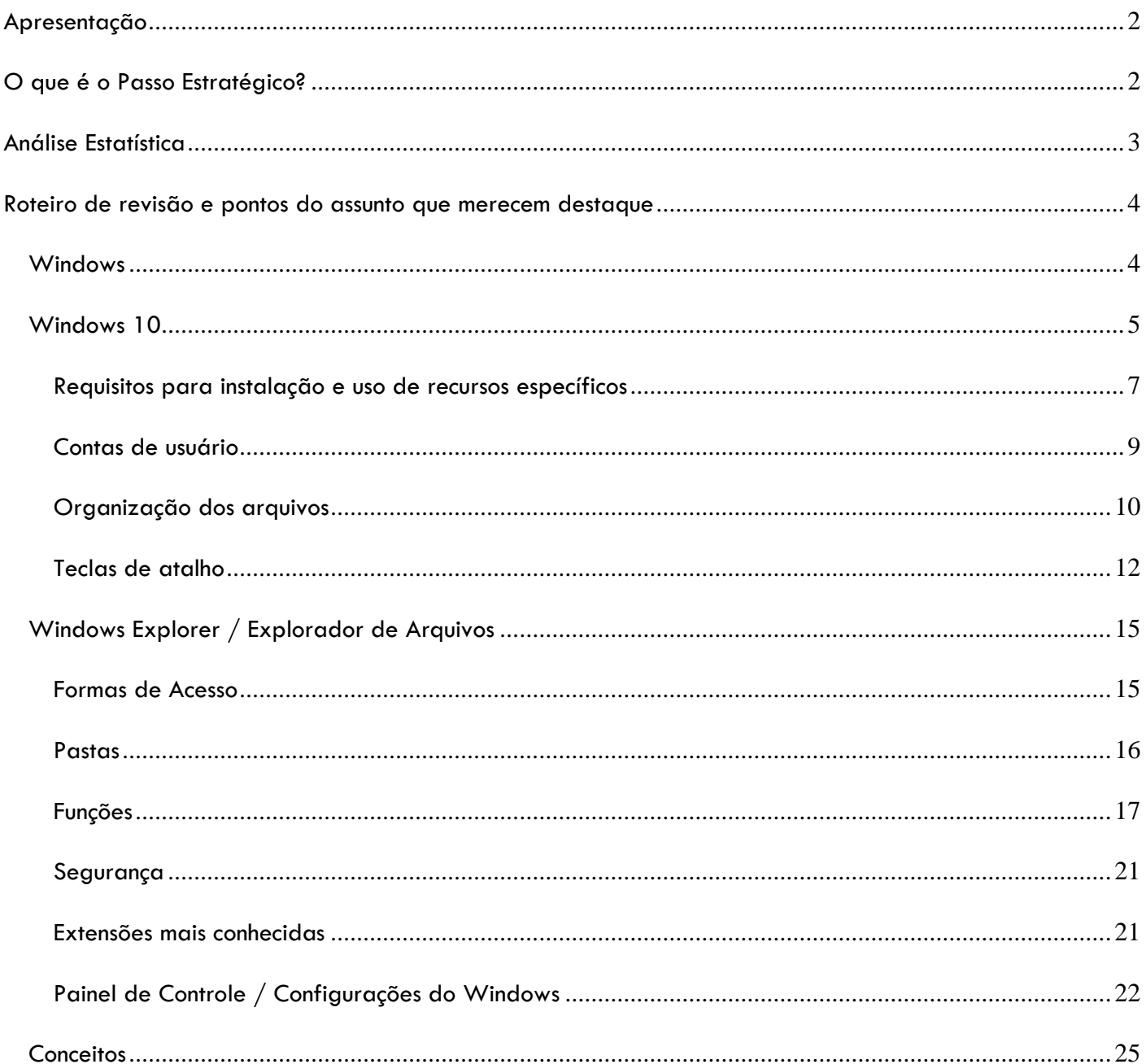

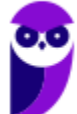

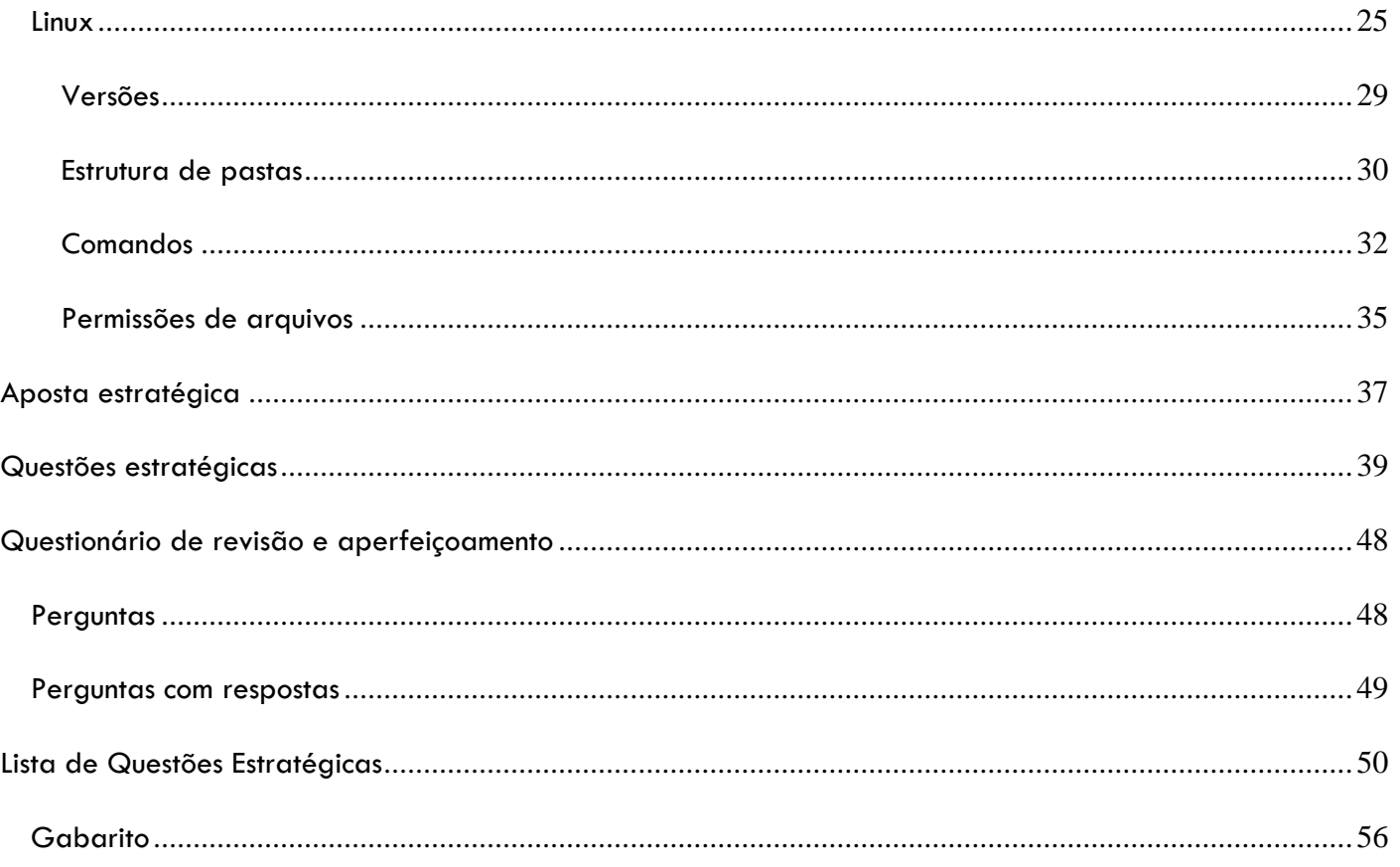

# **APRESENTAÇÃO**

Olá Senhoras e Senhores,

Eu me chamo Thiago Cavalcanti. Sou funcionário do Banco Central do Brasil, passei no concurso em 2010 para Analista de Tecnologia da Informação (TI). Atualmente estou de licença, cursando doutorado em economia na UnB. Também trabalho como professor de TI no Estratégia e sou o analista do Passo Estratégico de Informática.

Tenho graduação em Ciência da Computação pela UFPE e mestrado em Engenharia de Software. Já fui aprovado em diversos concursos tais como ANAC, BNDES, TCE-RN, INFRAERO e, claro, Banco Central. A minha trajetória como concurseiro durou pouco mais de dois anos. Neste intervalo, aprendi muito e vou tentar passar um pouco desta minha experiência ao longo deste curso.

# **O QUE É O PASSO ESTRATÉGICO?**

O Passo Estratégico é um material escrito e enxuto que possui dois objetivos principais:

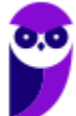

a) orientar revisões eficientes;

b) destacar os pontos mais importantes e prováveis de serem cobrados em prova.

Assim, o Passo Estratégico pode ser utilizado tanto para **turbinar as revisões dos alunos mais adiantados nas matérias, quanto para maximizar o resultado na reta final de estudos por parte dos alunos que não conseguirão estudar todo o conteúdo do curso regular.**

Em ambas as formas de utilização, como regra, **o aluno precisa utilizar o Passo Estratégico em conjunto com um curso regular completo.**

Isso porque nossa didática é direcionada ao aluno que já possui uma base do conteúdo.

Assim, se você vai utilizar o Passo Estratégico:

a) **como método de revisão**, você precisará de seu curso completo para realizar as leituras indicadas no próprio Passo Estratégico, em complemento ao conteúdo entregue diretamente em nossos relatórios;

b) **como material de reta final**, você precisará de seu curso completo para buscar maiores esclarecimentos sobre alguns pontos do conteúdo que, em nosso relatório, foram eventualmente expostos utilizando uma didática mais avançada que a sua capacidade de compreensão, em razão do seu nível de conhecimento do assunto.

# **Seu cantinho de estudos famoso!**

Poste uma foto do seu cantinho de estudos nos stories do Instagram e nos

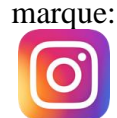

### *@passoestrategico*

Vamos repostar sua foto no nosso perfil para que ele fique famoso entre milhares de concurseiros!

# **ANÁLISE ESTATÍSTICA**

A análise estatística estará disponível a partir da próxima aula.

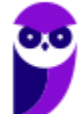

# **ROTEIRO DE REVISÃO E PONTOS DO ASSUNTO QUE MERECEM DESTAQUE**

*A ideia desta seção é apresentar um roteiro para que você realize uma revisão completa do assunto e, ao mesmo tempo, destacar aspectos do conteúdo que merecem atenção.*

Para revisar e ficar bem preparado no assunto, você precisa, basicamente, seguir os passos a seguir:

# Windows

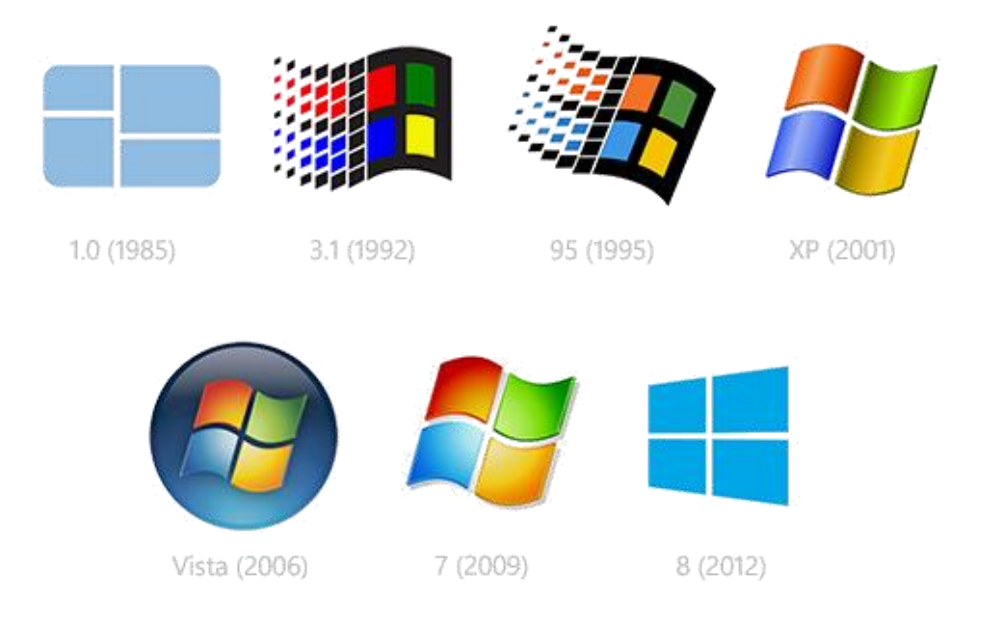

O Windows foi lançado pela Microsoft em novembro de 1985. A primeira versão do S.O. foi a tentativa inicial da companhia em entregar uma interface gráfica em 16 bits.

O Windows 7 foi lançado em 2009 e disputa o topo do ranking na preferência de usuários com o XP. A interface gráfica trouxe pequenas mudanças em relação ao seu antecessor. Mas em contrapartida ele é mais rápido, estável e fácil de utilizar. Outros recursos como suporte a processadores com múltiplos núcleos, unidades SSD e múltiplas placas de vídeo foram grandes inovações.

Em 2014 foi anunciado o Windows 10 (lançado apenas em 2015), que se destacou pela reversão da interface para o tradicional paradigma desktop do Windows 7, com Barra de Tarefas e Menu Iniciar. Mais adiante veremos os principais recursos e novidades dessa versão.

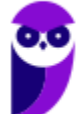

# Windows 10

O Windows 10 foi lançado em 29 de julho de 2015 e se consolidou como uma das versões mais estáveis e eficientes já disponibilizada pela Microsoft. Com a proposta reformular a experiência dos usuários com o sistema operacional, o Windows 10 tornou-se uma aposta de um novo modelo de comercialização do software. A Microsoft liberou até mesmo atualização gratuita para os usuários em seu primeiro ano. Depois, liberou diversas atualizações que além de corrigir falhas de sistema serviram para aperfeiçoar a forma como interagimos com a plataforma.

Apresentado em 7 edições: Home, Pro, Education, Enterprise, Mobile, Mobile Enterprise e IoT Core, o Windows 10 marcou a volta do Menu Iniciar, porém modernizado, com um design diferenciado e recursos extras úteis para os consumidores.

A edição **Home** é a mais simples, destinada aos usuários domésticos que utilizam PCs, notebooks, tablets e dispositivos 2 em 1.

Foi disponibilizada gratuitamente em formato de atualização (durante o primeiro ano de lançamento) para usuários das versões 7 e 8.1.

Conta com a maioria das funcionalidades apresentadas para o Windows 10:

- Cortana como assistente pessoal (em mercados selecionados)
- Navegador padrão Microsoft Edge
- O recurso Continuum para os aparelhos compatíveis
- Windows Hello (reconhecimento facial, íris e digitais para autenticação)
- Streaming de jogos do Xbox One
- Alguns dos primeiros apps universais, como Photos, Maps, Mail, Calendar, Music e Vídeo.

A edição **Pro**, assim como a Home, também é destinada para os PCs, notebooks, tablets e dispositivos 2 em 1. Esta é a versão mais completa do Windows 10 e é a recomendada para pequenas empresas, graças aos seus recursos de segurança digital, suporte remoto, produtividade e uso de sistemas baseados na nuvem.

As funcionalidades importantes desta edição são:

- **Bitlocker** recurso que oferece a possibilidade de criptografar o disco rígido do computador com a finalidade de fornecer mais segurança aos dados.
- **Conexão de área de trabalho remota** permitindo que o computador seja acessado e controlado remotamente. Imagine que você consegue acessar o computador do seu concorrente, a partir da sua máquina, e ver o que ele está estudando neste momento. Além disso, ao movimentar o mouse e o teclado, você estará manipulando o computador dele.
- **Máquinas virtuais** Um software de ambiente computacional em que um sistema operacional ou programa pode ser instalado e executado dentro de outro sistema operacional. De maneira mais simplificada, podemos dizer que a máquina virtual funciona como um "computador dentro do computador".
- **Ingresso em domínio (rede corporativa)** Domínio é um agrupamento lógico de computadores em rede que compartilham recursos em um banco de dados de segurança comum, onde a administração e autenticação são centralizadas. Existe um diretório onde todas as contas de usuário são armazenadas, este banco é chamado de Active Directory e um usuário precisa somente de uma conta para ter acesso ao mesmo e obter recursos compartilhados no domínio. Os domínios apresentam grande facilidade de

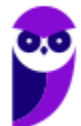

administração e controle, e são expansíveis (escaláveis), podendo suportar desde pequenos grupos até milhares de estações.

Essas duas edições são as principais no contexto de concursos públicos, agora vejamos algumas características das demais edições.

**Mobile**: Essa é a edição do Windows 10 destinada a aparelhos móveis, que engloba os dispositivos de tela pequena e sensíveis ao toque, como smartphones e tablets.

**Enterprise**: Essa edição é construída sobre o Windows 10 Pro e é destinada ao mercado corporativo. Conta com recursos de segurança digital que são prioridade para perfis corporativos. Possui como característica de licenciamento por volume (unidadE).

**Education**: Construído sobre o Windows 10 Enterprise, a edição Education é destinada a atender as necessidades do ambiente educacional. Os funcionários, administradores, professores e estudantes poderão aproveitar os recursos. Possui seu método de distribuição baseado em um licenciamento acadêmico. Lembro que o Centro de Informática da UFPE disponibilizava por meio do programa de licenciamento acadêmico o sistema operacional para os alunos, professores e funcionários.

**Mobile Enterprise**: Projetado para smartphones e tablets do setor corporativo.

**IoT Core**: Claro que a Microsoft não deixaria de pensar no setor de IoT (Internet of Things, ou internet das coisas), que está em forte crescimento e disseminação no mercado nos últimos anos. Trata-se da intenção de interligar todos os dispositivos à rede e coordenar a utilização dos mesmos. Um exemplo interessante seria sua máquina de fazer pão, você pode programar para enviar uma mensagem do seu celular para a máquina que prepara seu pão e deixa quentinho para o momento que você chegar em casa.

#### **Novidades do Windows 10**

A Microsoft na versão 10 do Windows apresenta algumas novidades para melhorar a interação com o usuário e trazer mais segurança no acesso ao sistema. Já apresentamos algumas dessas funcionalidades anteriormente. Vamos revisar esses conceitos abaixo e apresentar outras novidades que foram implementadas:

- **Plataforma unificada** permite que o mesmo Windows 10 utilizado em computadores seja usado em tablets, smartphones e outros aparelhos.
- **Assistente pessoal** A Cortana é acionada por voz ou texto na barra de tarefas, ao lado do menu Iniciar. Apresenta informações relacionadas ao clima e localização, pode mostrar lembretes, além de selecionar notícias baseadas em preferências do usuário. A figura abaixo apresenta a logo do assistente.

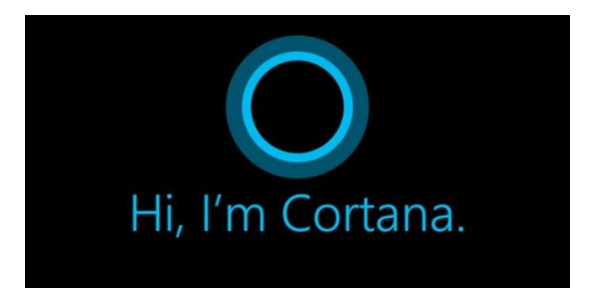

• **Central de ações** – este recurso permite acesso rápido ao modo tablet, bluetooth, wi-fi, brilho da tela, modo avião, modo noturno, notas e configurações.

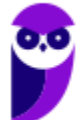

- **Áreas de trabalho virtuais** a partir do botão "Task view" na barra de tarefas podem ser criadas áreas de trabalho virtuais, que terão seus apps e widgets próprios, como páginas de um smartphone.
- **Microsoft Edge** em substituição ao Internet Explorer, a Microsoft desenvolveu um novo navegador nativo para o Windows 10. O programa tem como características a leveza, a rapidez e o layout baseado em padrões da web. Outro ponto interessante é que o Edge é o leitor de pdf padrão do Windows. Vejamos na figura abaixo a interface padrão da ferramenta.

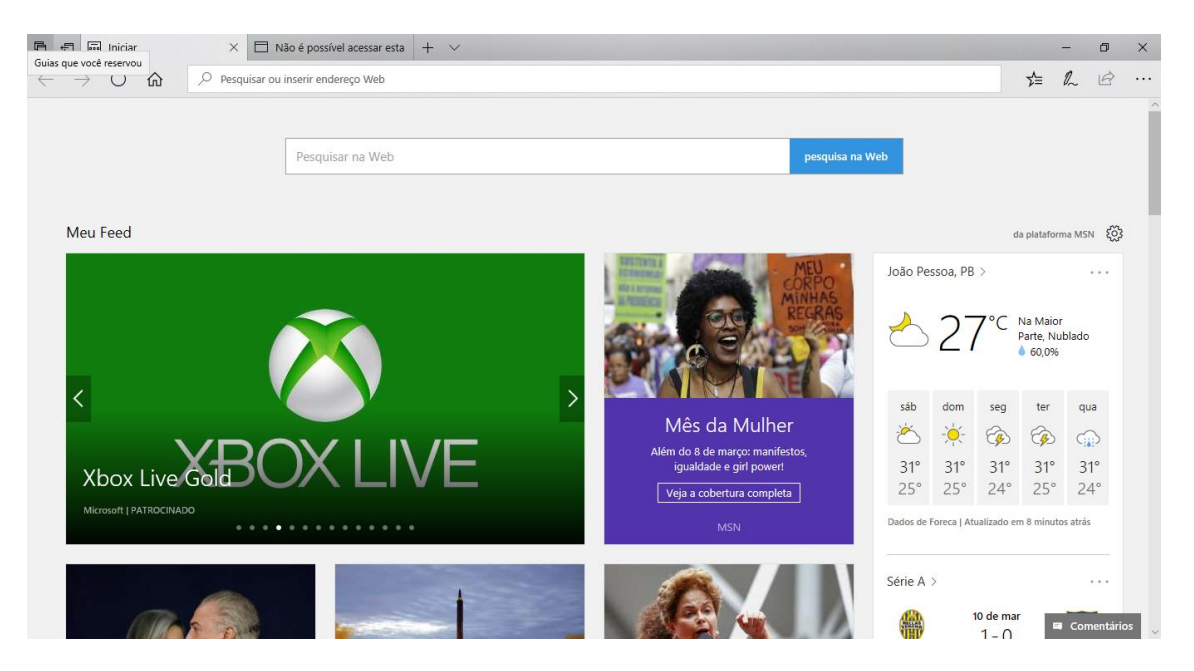

- **Continuum** esta funcionalidade permite que smartphones compatíveis com a tecnologia possam se conectar a um monitor e trabalhar através dele como se estivesse em um computador. O Microsoft Continuum permite que a transição entre o uso de um dispositivo mobile e uma experiência de desktop seja feita de forma fluida, direta e intuitiva.
- **Windows Hello** novo sistema de segurança digital para autenticação nas plataformas da Microsoft. O sistema inclui métodos de reconhecimento por digitais, rosto e íris. O Windows Hello é uma maneira mais pessoal de entrar em seus dispositivos Windows 10. Basta seu olhar ou um toque. Você receberá segurança de nível empresarial sem precisar digitar uma senha. Veja na figura acima uma ideia da verificação facial oferecida pelo Hello.

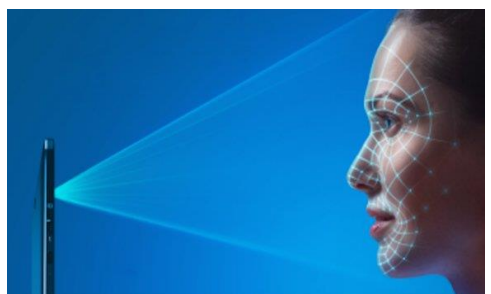

## Requisitos para instalação e uso de recursos específicos

De acordo com a Microsoft, para instalar e executar o Windows 10 é necessário:

- Processador de 1 gigahertz (GHz) ou mais rápido ou SoC (System on a Chip Sistema em um Chip. Um único chip é capaz de conter processador, memória e até placa de vídeo).
- Memória RAM de 1 gigabyte (GB) para versão 32 bits e 2 gigabytes (GB) para versão 64 bits.

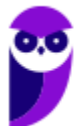

- Espaço em disco rígido (HD) de 16 gigabytes (GB) para versão 32 bits e 20 gigabytes (GB) para versão 64 bits.
- Placa gráfica (vídeo) com suporte a DirectX9 ou posterior com driver WDDM 1.0.
- Tela com resolução mínima de 800x600 pixels.

Para o uso de determinados recursos ainda é necessário:

- O reconhecimento de voz varia de acordo com o microfone do dispositivo. Para melhorar a experiência de fala, você precisará dos seguintes itens:
	- Grupo de microfones de alta fidelidade.
	- Driver de hardware com a geometria do conjunto de microfones exposta.
- Para o Windows Hello é necessária uma câmera com iluminação infravermelho especializada em reconhecimento facial ou um leitor de impressão digital que dê suporte ao Windows Biometric Framework.
- A autenticação de dois fatores / em duas etapas, requer o uso de um PIN, Biometria (leitor de impressão digital ou câmera com iluminação infravermelho) ou um telefone com recursos de Wi-Fi ou Bluetooth.
- O recurso de toque, precisa de um tablet ou um monitor que dê suporte a multitoque.
- Para alguns recursos é necessário ter uma conta da Microsoft.
- O Logon Seguro (Ctrl + Alt + Del) em tablets sem um teclado funciona apenas em tablets com o botão Windows, pois a combinação de teclas em um tablet feita da seguinte forma: o botão Windows + botão de energia.
- Alguns jogos e programas podem exigir uma placa gráfica compatível com DirectX 10 ou posterior para proporcionar o desempenho ideal.
- O recurso BitLocker To Go exige um pen drive.
- O BitLocker exige o TPM (Trusted Platform Module) 1.2, o TPM 2.0 ou um pen drive. Em computação, Trusted Platform Module (TPM) é tanto o nome dado a uma especificação publicada que detalha as características de um criptoprocessador seguro, capaz de armazenar chaves criptográficas que protejam informações, quanto o nome genérico de implementações desta especificação, frequentemente denominadas de "chip TPM" ou "TPM Security Device" (Dell). A especificação TPM é obra do Trusted Computing Group.
- O Hyper-V Client exige um sistema de 64 bits com recursos de SLAT (conversão de endereço de segundo nível) e 2 GB adicionais de RAM. Para conhecimento, a função do Hyper-V permite criar e gerenciar um ambiente de computação virtualizado, usando a tecnologia de virtualização interna do Windows Server.
- O recurso Miracast exige uma placa de vídeo que dê suporte a WDDM (Windows Display Driver
- Model) 1.3 e um adaptador Wi-Fi que dê suporte a Wi-Fi Direct. Esclarecendo, o Miracast é uma tecnologia sem fio que o computador pode usar para projetar sua tela em televisões, projetores e media players de streaming compatíveis com Miracast. Você pode usá-la para compartilhar suas tarefas no computador, fazer uma apresentação de slides ou até jogar seu jogo favorito em uma tela maior. É semelhante ao Chromecast. Veja imagem do Miracast na figura.

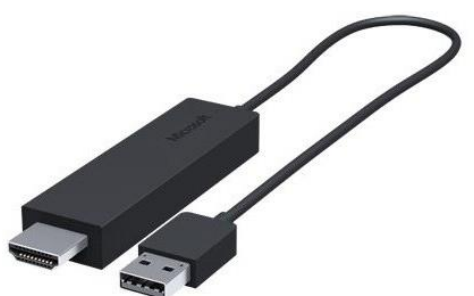

• O recurso Wi-Fi Direct Printing requer um adaptador Wi-Fi que dê suporte a Wi-Fi Direct e um dispositivo que dê suporte a Wi-Fi Direct Printing. Esse recurso serve para configurar e utilizar a impressora sem utilização de cabos.

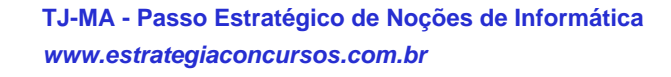

- O recurso InstantGo funciona apenas com computadores projetados para Modo de Espera Conectado. O InstantGo liga instantaneamente e mantêm os blocos e outros serviços online atualizados.
- A criptografia de dispositivo requer um computador com InstantGo e TPM 2.0.

#### Contas de usuário

Nos sistemas operacionais Windows, o tipo de conta de usuário controla quais tarefas você pode executar no seu computador, em alguns casos pode ser necessário direitos administrativos para executar algumas tarefas ou usar alguns aplicativos.

O Windows 10 oferece dois tipos de contas de usuário:

- **Administradores** Os administradores têm a liberdade de instalar ou desinstalar softwares no seu computador, criar contas de usuário, alterar senhas, fazer alterações para os outros usuários e para o acesso geral do computador.
- **Usuários Padrão** Esse tipo de conta permite acesso a maioria dos programas, mas sem a possibilidade de fazer alterações. Também não é permitido fazer configurações que afetam outros usuários do computador.

Apesar de permitir usuários do tipo administrador, a conta de "Administrador" interna fica, por padrão, desabilitada.

Existem duas formas para adicionar uma nova conta no Windows 10. A primeira é ter uma conta na Microsoft, onde através do e-mail ou do número de telefone o Windows será associado a esta conta. A outra é ignorando esta associação e criando um usuário local, como funcionava no Windows 7.

A partir do Windows 7 a Microsoft agregou um recurso chamado Controle de Conta de Usuário (UAC). Ele é um recurso que ajuda a impedir alterações não autorizadas no computador. O UAC faz isso solicitando a você a permissão ou uma senha de administrador antes de executar ações que possam afetar o funcionamento do computador ou alterar as configurações que afetem outros usuários.

Quando uma permissão ou senha é necessária para concluir uma tarefa, o UAC o notifica com uma das seguintes mensagens:

1ª. **O Windows precisa da sua permissão para continuar**. Uma função ou programa do Windows que pode afetar outros usuários deste computador precisa da sua permissão para iniciar. Verifique o nome da ação para garantir se é uma função ou um programa que você deseja executar.

2ª. **Um programa precisa da sua permissão para continuar**. Um programa que não faz parte do Windows precisa da sua permissão para iniciar. Ele tem uma assinatura digital válida indicando seu nome e editor, o que ajuda a garantir que o programa é realmente o que afirma ser. Verifique se este é o programa que você pretendia executar.

3ª. **Um programa não identificado deseja ter acesso ao seu computador**. Um programa não identificado é aquele que não tem uma assinatura digital válida de seu editor, para garantir que ele seja o que afirma ser. Isso não indica necessariamente um software mal-intencionado, pois muitos programas legítimos mais antigos não

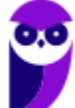

têm assinaturas. No entanto, tenha muito cuidado e só permita a execução do programa se ele foi obtido de uma fonte confiável, como o CD original ou o site do editor.

4ª. **Este programa foi bloqueado**. Este é um programa cuja execução o seu administrador bloqueou especificamente no computador. Para executá-lo, é necessário contatar o administrador e solicitar que ele o desbloqueie.

## Organização dos arquivos

A partir do Windows 7 a Microsoft alterou o nome de algumas pastas e criou novas pastas padrão. Esse padrão foi mantido na versão 10 do sistema operacional. Abaixo iremos destacar estas pastas e os arquivos que estão dentro delas.

#### **Usuários**

A pasta "Documents and settings" passou a se chamar "Usuários". Esta pasta contém todos os diretórios das contas de usuários que foram criadas.

Ao acessar a pasta de um usuário encontramos as pastas padrão para **músicas, imagens, vídeos, documentos e downloads**, além da pasta **área de trabalho**, onde ficam guardados todos os atalhos e arquivos que estão fixados na área de trabalho.

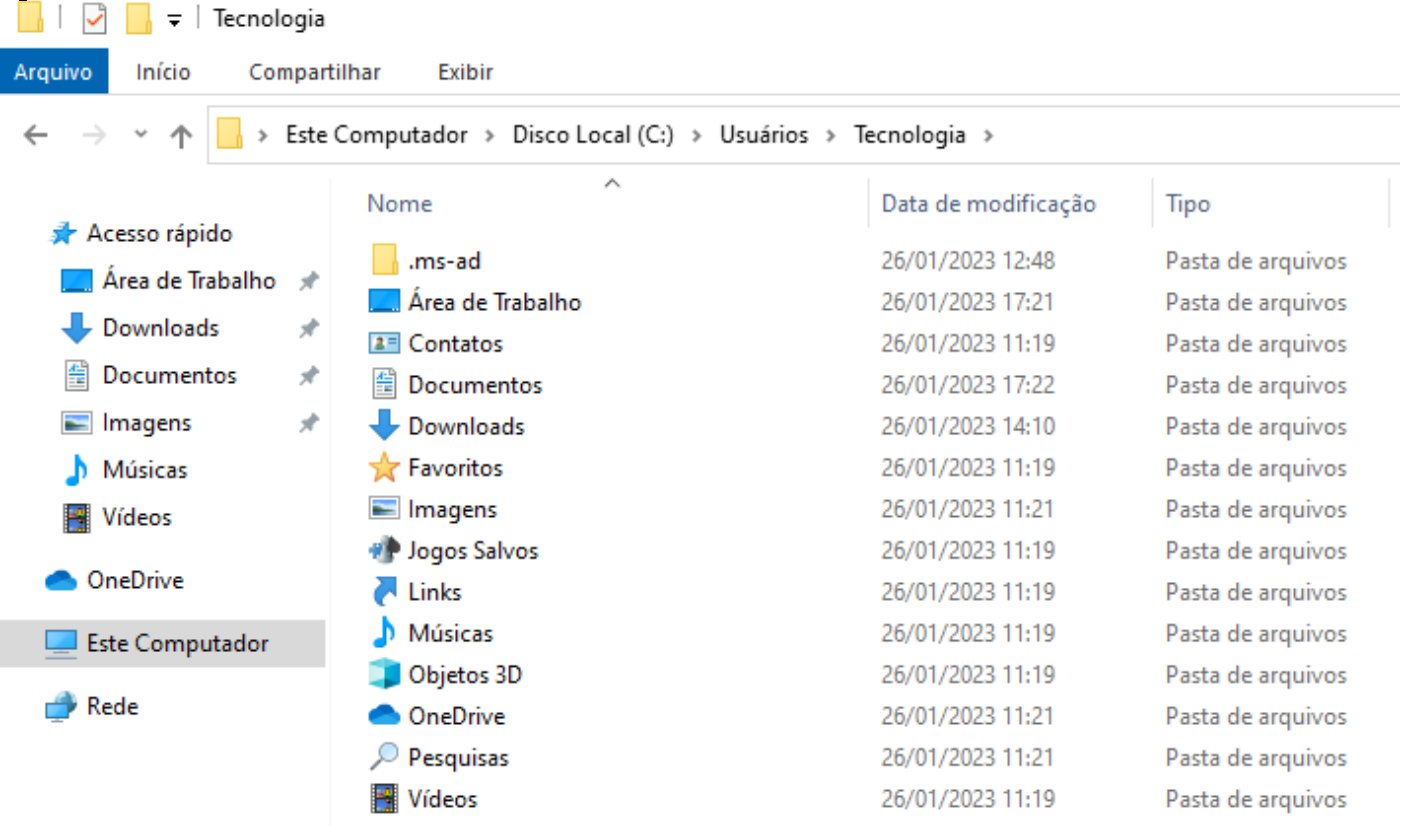

#### **Arquivos de Programas (Program Files)**

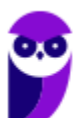

**TJ-MA - Passo Estratégico de Noções de Informática www.estrategiaconcursos.com.br**

Nesta pasta ficam instalados por padrão todos os programas instalados no computador e os arquivos necessários para o seu funcionamento.

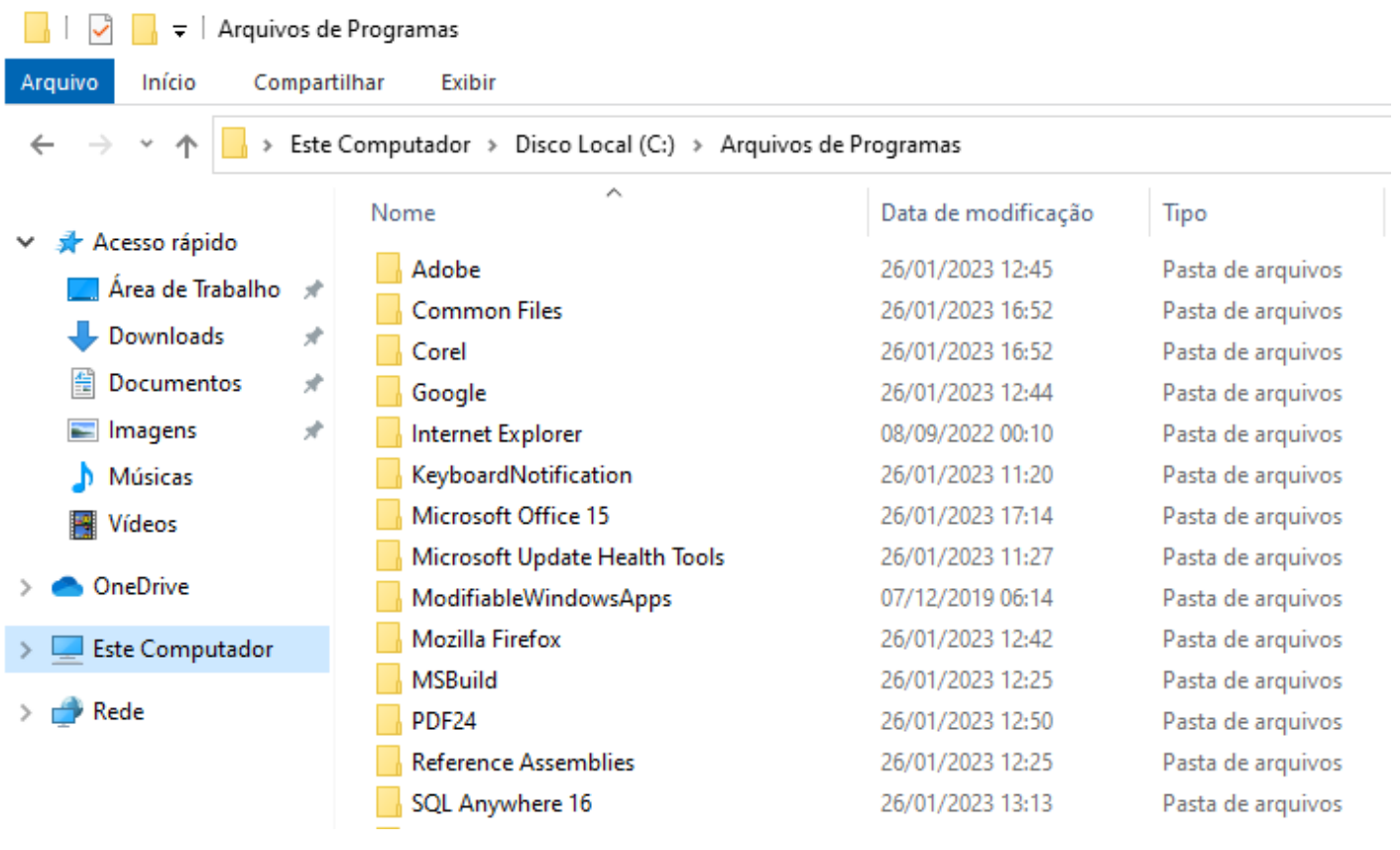

#### **Windows**

Nesta pasta encontramos toda a estrutura do sistema operacional, desde a instalação, configuração e atualizações.

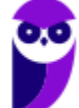

 $\begin{array}{|c|c|c|c|c|}\hline \begin{array}{|c|c|c|c|}\hline \begin{array}{|c|c|c|c|}\hline \begin{array}{|c|c|c|c|}\hline \begin{array}{|c|c|c|c|}\hline \begin{array}{|c|c|c|c|}\hline \begin{array}{|c|c|c|c|}\hline \begin{array}{|c|c|c|c|}\hline \begin{array}{|c|c|c|c|}\hline \begin{array}{|c|c|c|c|}\hline \begin{array}{|c|c|c|c|}\hline \begin{array}{|c|c|c|c|}\hline \begin{array}{|c|c|c|c|$ Arquivo Compartilhar Exibir Início  $\leftarrow$ > Este Computador > Disco Local (C:) > Windows 个  $\lambda$ Nome Data de modificação Tipo Acesso rápido addins 07/12/2019 11:54 Pasta de arquivos Area de Trabalho  $\mathcal{A}$ 26/01/2023 11:09 appcompat Pasta de arquivos Downloads À apppatch 26/01/2023 12:14 Pasta de arquivos Documentos À AppReadiness 26/01/2023 15:34 Pasta de arquivos  $\blacksquare$  Imagens ÷ assembly 26/01/2023 17:17 Pasta de arquivos bcastdvr 26/01/2023 12:14 Pasta de arquivos Músicas Boot 07/12/2019 06:31 Pasta de arquivos **图** Vídeos **Branding** 07/12/2019 06:14 Pasta de arquivos **OneDrive** CbsTemp 26/01/2023 12:35 Pasta de arquivos Pasta de arquivos Containers 07/12/2019 12:17 **Este Computador** CSC 26/01/2023 11:13 Pasta de arquivos  $\blacktriangleright$  Rede Cursors 07/12/2019 06:14 Pasta de arquivos debug 26/01/2023 12:53 Pasta de arquivos diagnostics 07/12/2019 06:31 Pasta de arquivos

## Teclas de atalho

No Windows existem teclas de atalho geral, combinadas com a WINKEY (**19**), ou específicas para cada programa.

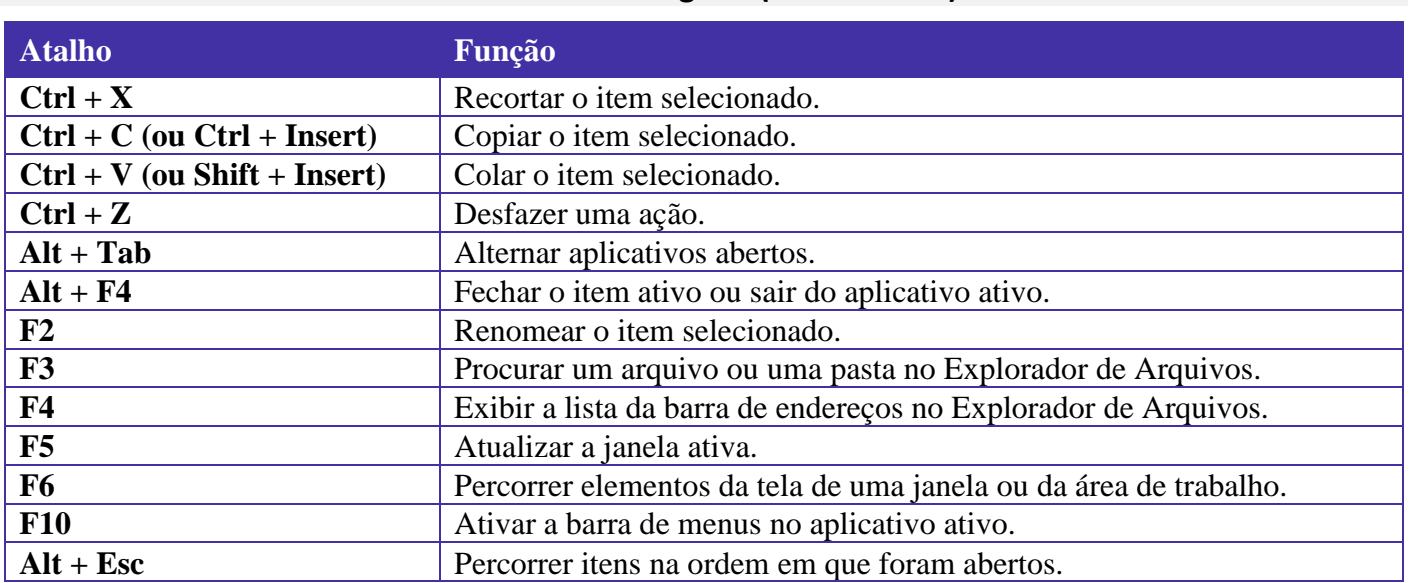

#### **Teclas de atalho geral (Windows 10):**

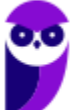

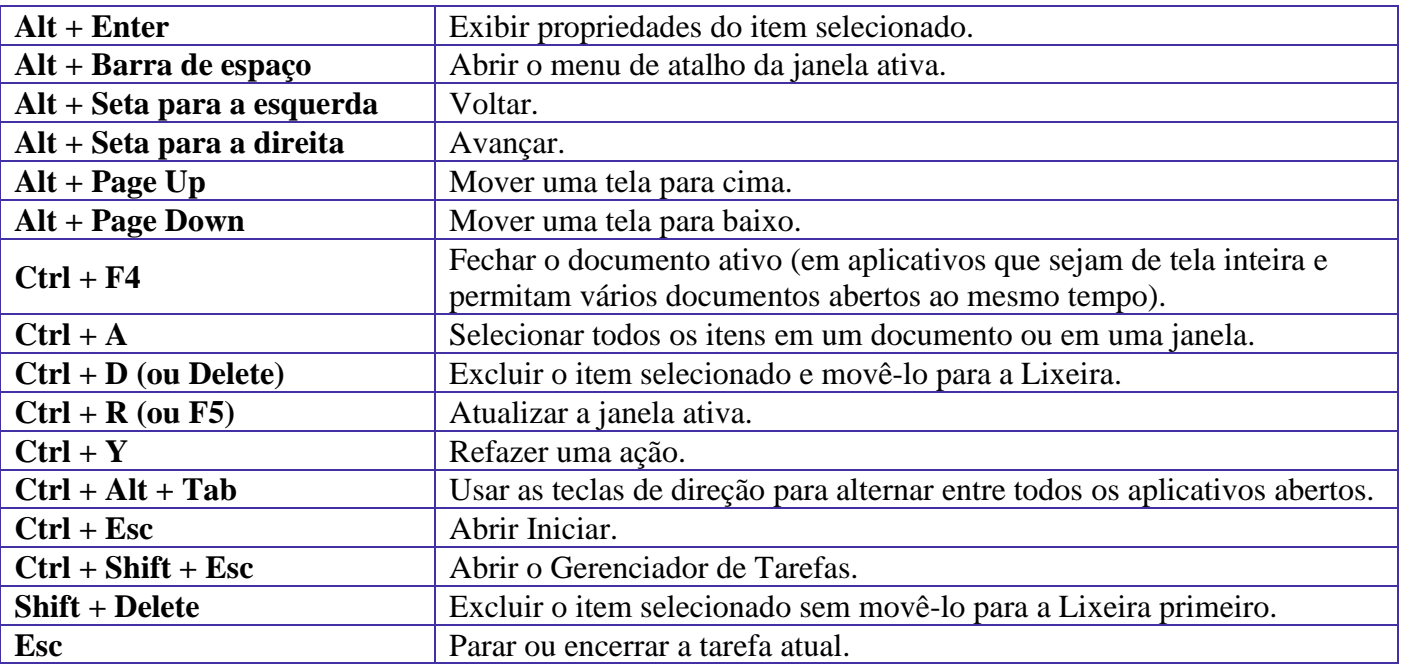

# **Combinadas com a WINKEY (**  $\left(\frac{f_1}{f_2}\right)$  – Windows 10:

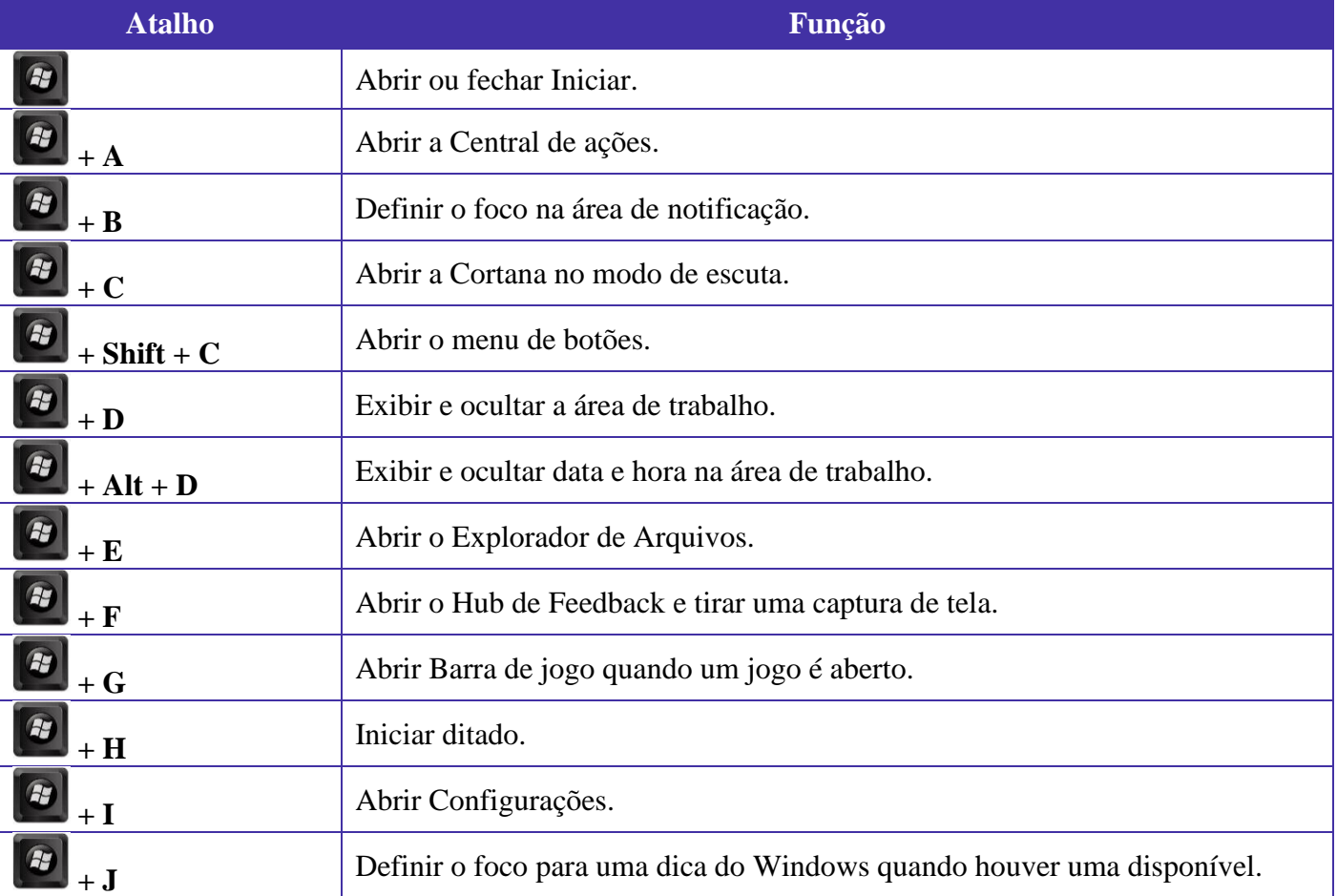

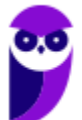

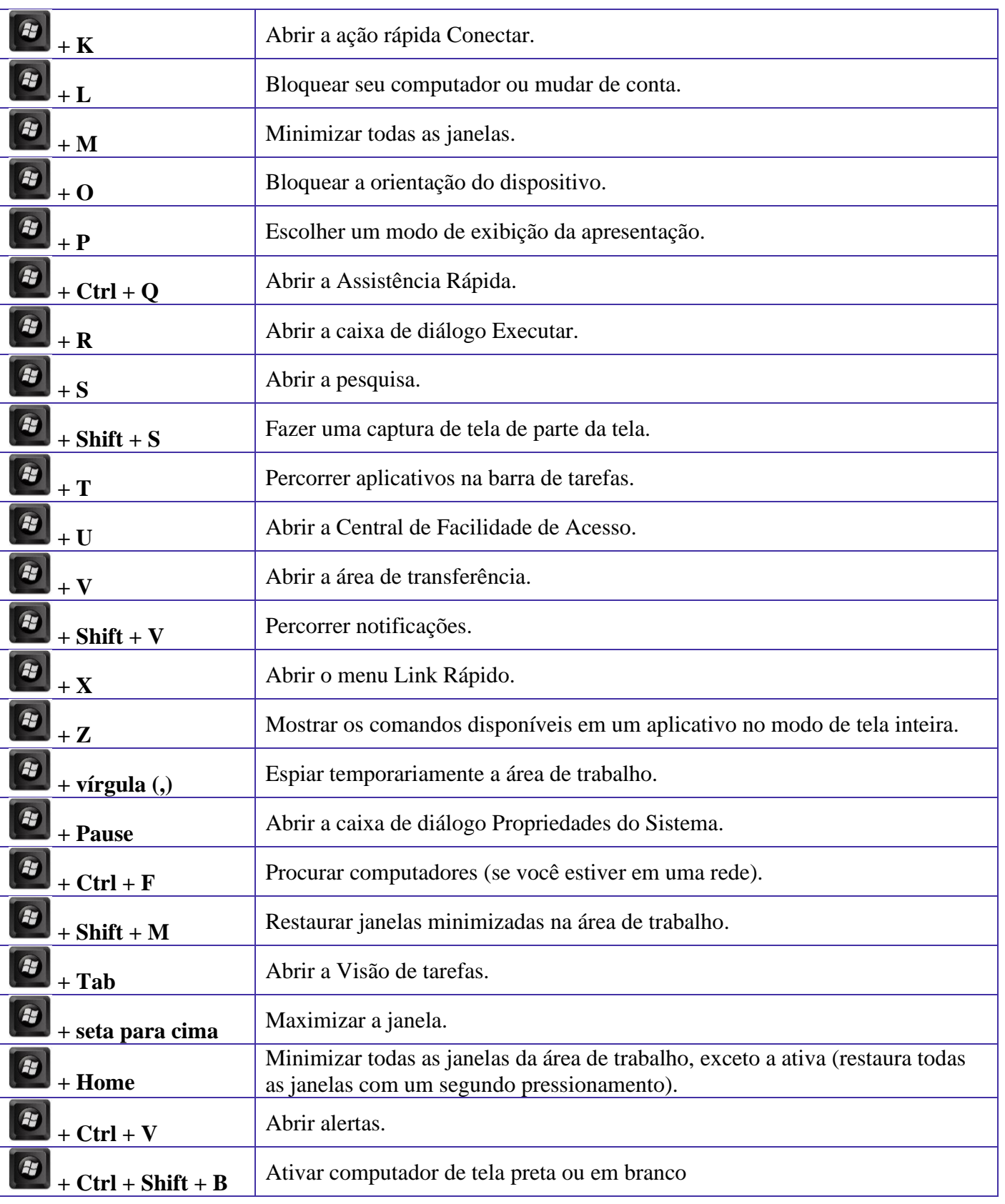

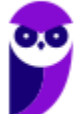

# Windows Explorer / Explorador de Arquivos

O Explorador de Arquivos (no Windows 10), é um gerenciador de arquivos e pastas que como a própria definição explica tem como principal função exibir os arquivos e pastas existentes no computador.

#### Formas de Acesso

Para acessá-lo podemos utilizar as teclas de atalho (winkey) + E (explorer) ou seguir o caminho Iniciar  $\rightarrow$  Sistema do Windows  $\rightarrow$  Explorador de Arquivos (no Windows 10).

Na imagem abaixo podemos visualizar o Explorador de Arquivos do Windows 10. Note que existe muita semelhança entre ele e o Windows Explorer do Windows 7. Ele também é subdividido em: **Painel esquerdo**, onde são apresentadas as **pastas** e os **locais**; **Painel direito**, onde são apresentados os **arquivos** e as **pastas**; e **Ferramentas**, que tem sua posição alterar para cima da barra de endereços. Além dos painéis temos a **barra de endereço** (ou de caminho) e a barra **Pesquisar**.

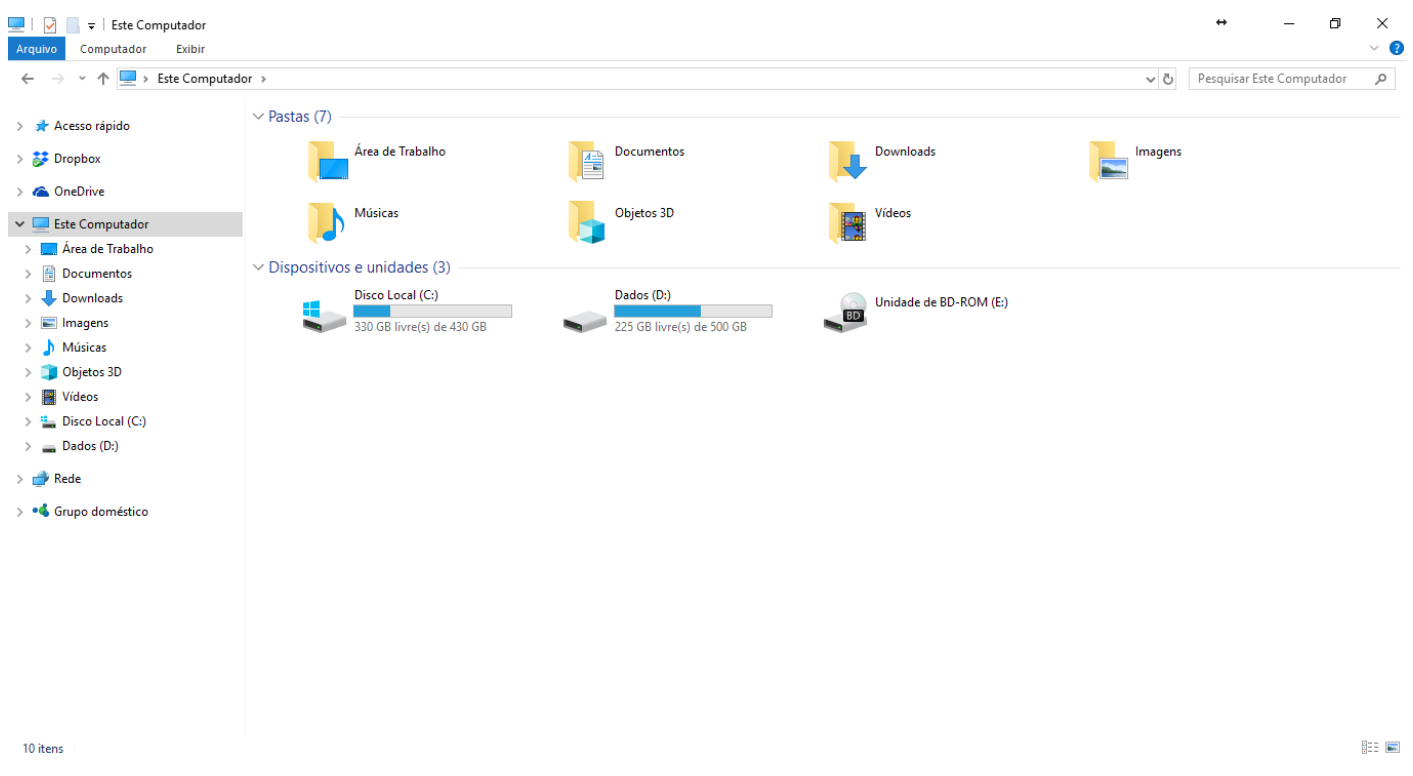

Ao acessar as setas  $\bullet$  e  $\triangleright$  podemos visualizar como estão divididas e organizadas as pastas, subpastas e arquivos. Estas setas significam →  $\rightarrow$  subpasta listada e  $\rightarrow \rightarrow$  subpasta oculta.

Na figura acima também podemos visualizar o que são as unidades, observando o termo "Unidades de Disco Rígido". Apesar de termos fisicamente apenas um HD (hard disk ou disco rígido), podemos subdividi-lo em várias unidades. Em nosso exemplo temos as unidades "Disco Local (C:)" e "Dados (D:)". A unidade "Disco Local (C:)" também é o nosso diretório raiz do sistema, onde o sistema operacional é obrigatoriamente instalado.

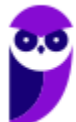

#### Pastas

Dentro do Windows Explorer temos as pastas principais: Favoritos, Bibliotecas, Grupo doméstico, Computador e Rede. Na pasta **Favoritos** encontramos por padrão as pastas que foram elencadas pela Microsoft como pastas mais utilizadas pelo usuário: Área de Trabalho, Downloads e Locais. Na pasta **Bibliotecas** encontramos pastas que se assemelham a uma biblioteca, por exemplo: biblioteca de Documentos, Imagens, Músicas e Vídeos. No **Grupo doméstico** são encontrados os computadores que foram associados ao mesmo grupo doméstico, onde os usuários podem acessar, de acordo com permissões pré-estabelecidas, as pastas de outros computadores. Em **Computador**, encontramos as Unidades de Disco Rígido, onde estão listados os HD's; os Dispositivos com Armazenamento Removível, por exemplo: pen drives; e, caso se aplique, o Local da rede, onde ficam as pastas do servidor que foram interligadas ao computador através da função "Mapear unidade de rede". Em **Rede** são encontrados todos os computadores que estão conectados na mesma rede local.

Tanto na pasta Favoritos quanto na pasta Bibliotecas, é possível acrescentar novas pastas criadas pelo usuário. As pastas localizadas dentro de Bibliotecas são concentradoras de arquivos. Os arquivos são apontados para aquele local, que apenas nos apresenta em formato de pasta, porém a localização real dos arquivos não é modificada.

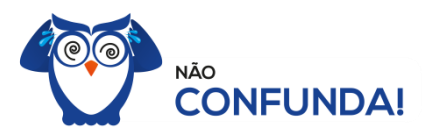

Um diretório é uma pasta, mas uma pasta só é um diretório quando dentro dela existir outra pasta (subpasta).

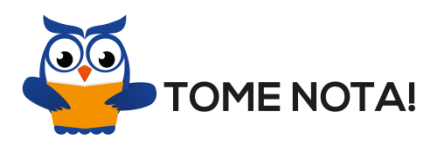

O conceito de arquivo é um conjunto de informações nomeadas, armazenadas e organizadas em uma mídia de armazenamento de dados.

Mencionei isso acima, mas vale a pena relembrar. Ao realizar a instalação do sistema operacional Windows, algumas pastas são criadas automaticamente. Por exemplo:

- Arquivos de Programas  $\rightarrow$  onde são armazenados, por padrão, a composição (arquivos para execução) de todos os programas instalados no computador.
- Usuários  $\rightarrow$  onde são armazenadas as contas dos usuários, com as pastas e os arquivos restritos àquele usuário. Por exemplo: Documentos, Imagens, Músicas e Vídeos.
- Windows  $\rightarrow$  armazena as pastas e arquivos relacionados ao sistema operacional Windows.

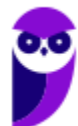

## Funções

Entre as muitas funções que podem ser executadas no Windows Explorer, temos a possibilidade de **criar, renomear, excluir, criar atalhos, copiar, mover e definir permissões de acesso** em pastas e arquivos.

Para **criar** uma nova pasta, após selecionarmos o local, temos as seguintes opções:

- a) clicar no botão "Nova Pasta";
- b) clicar com o botão direito do mouse sobre uma área vazia do local onde se deseja criar a pasta, selecionar no menu que será aberto a opção "Novo" e depois clicar em "Pasta".

Reproduzi Downloads  $\Box$  $\times$ Compartilhar Exibi Ferramentas de Vídeo G Arquivo Início **T**h Novo item Abrir Selecionar tudo & Recortar 嘈  $\mathcal{A}$  $\times$  $\Box$  $\leftarrow$ **W**. Copiar caminho Editar He Limpar seleção F Fácil acesso Copiar Colar<br>Copiar Colar<br>Colar atalho Mover Copiar Excluir Renomear Nova Fixar no Propriedades Histórico **H**inverter seleção Acesso rápido para para pasta Área de Transferência Organizar Novo **Opcão** Pasta ← → v ↑ <mark>→</mark> > Este Computador > Disco Local (C:) > Downloads Atalho Microsoft Access Database Videos Acesso rápido Imagem de bitmap Imagens Opção "A" CorelDRAW 2020 Graphic Dropbox Arquivos Corel PHOTO-PAINT 2020 Image Programas OneDrive - Personal Documento do Microsoft Word Documentos Google Docs Planilhas Este Computador Google Sheets Area de Trabalho  $\rightarrow$ Fxibir Google Slides Classificar por Documentos (a) Microsoft Access Database  $\Delta$ Downloads Agrupar por Desenho OpenDocument Atualizar Imagens Apresentação OpenDocument Personalizar esta pasta... **b** Músicas Planilha OpenDocument Objetos 3D Texto OpenDocument Colar Vídeos Apresentação do Microsoft PowerPoint Colar atalho Disco Local (C:) Arquivo do WinRAR Desfazer Renomear  $Ctrl + Z$ Formato Rich Text  $\Box$  Dados (D:) Enviar uma cópia.. Documento de Texto Google Drive (G:) Conceder acesso a  $\rightarrow$ **Daniha do Microsoft Excel** Rede Arquivo ZIP do WinRAR  $\mathcal{L}$ Novo Propriedades 6 itens **BEE** 

Na imagem abaixo podemos visualizar as duas opções marcadas.

Para renomear pastas ou arquivos devemos primeiramente seleciona-lo, após isso temos quatro opções:

- a) utilizar a tecla de função F2;
- b) clicar com o botão direito do mouse e no menu clicar em "Renomear";
- c) acessar o menu "Organizar" (no lado superior esquerdo) e clicar em "Renomear";
- d) clicar duas vezes com o botão esquerdo, com uma pausa mínima entre os cliques.

Após um deste passos, basta inserir o nome desejado.

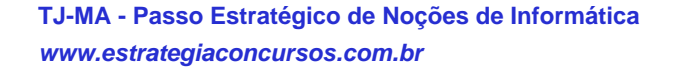

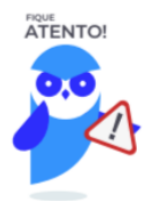

1º. Arquivos que estão abertos não podem ser renomeados.

2º. Os nomes não podem conter alguns caracteres especiais: / (barra), \ (barra invertida), : (dois pontos), \* (asterisco), ? (interrogação), | (barra vertical), " (aspas), < (menor que), > (maior que). 3º. Os nomes não podem ter mais que 260 caracteres, contados desde a pasta (diretório) raiz.

No Windows Explorer ao clicar em um arquivo e arrastá-lo para outro local, pode acontecer duas situações: copiar ou mover o original. Quando clicamos e arrastamos dentro de uma mesma unidade de disco rígido, estamos movendo o arquivo original; quando clicamos e arrastamos entre unidades de disco rígido diferentes, estamos criando uma cópia do arquivo original.

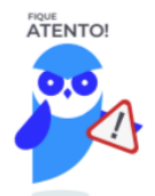

- 1º. Não é permitido mover arquivos abertos.
- 2º. É permitido copiar arquivos abertos.

Na imagem abaixo, entendemos um pouco mais sobre a função clicar e arrastar em uma mesma unidade.

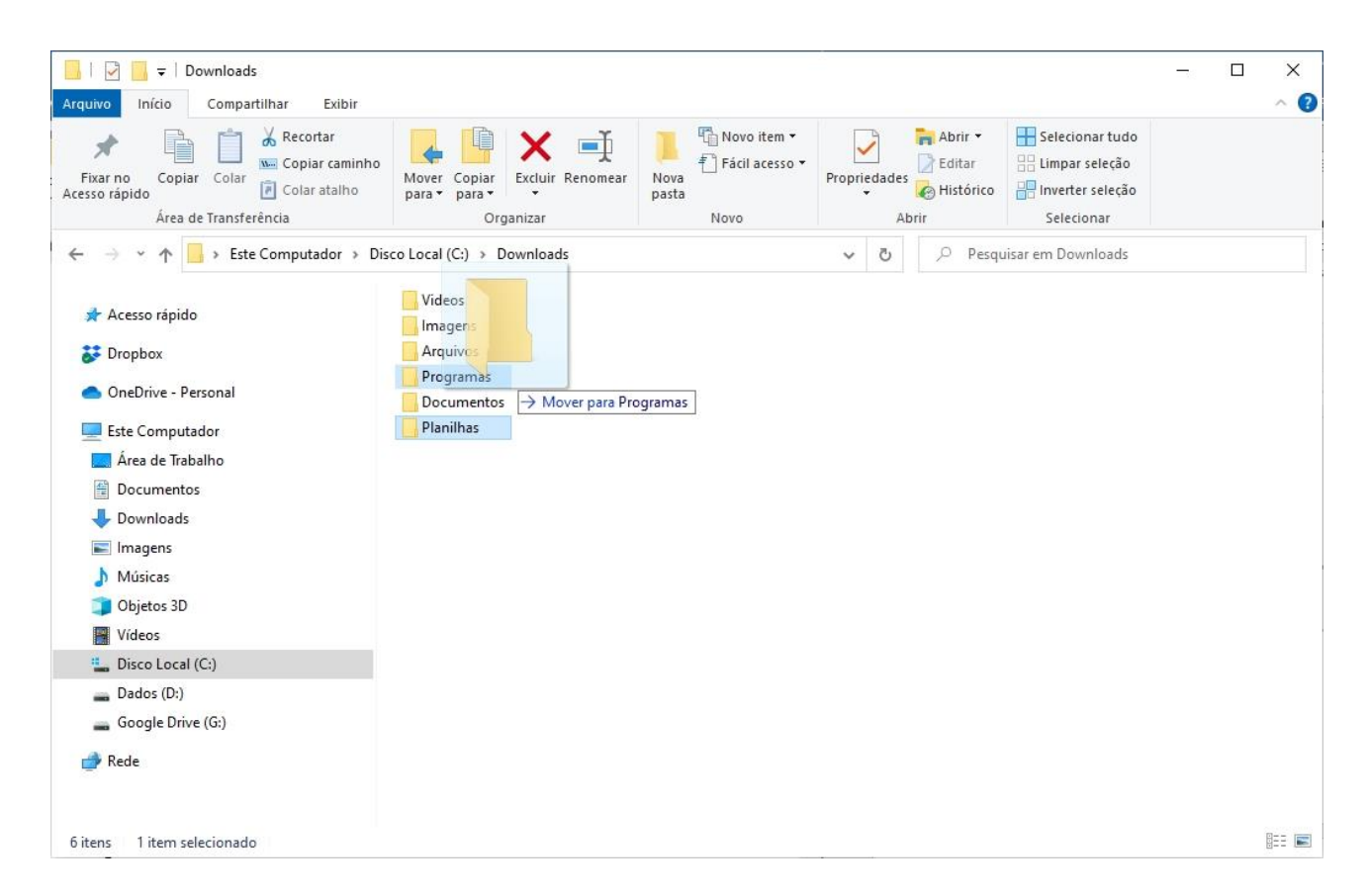

Já na imagem abaixo, entendemos um pouco sobre a função clicar e arrastar entre unidades diferentes.

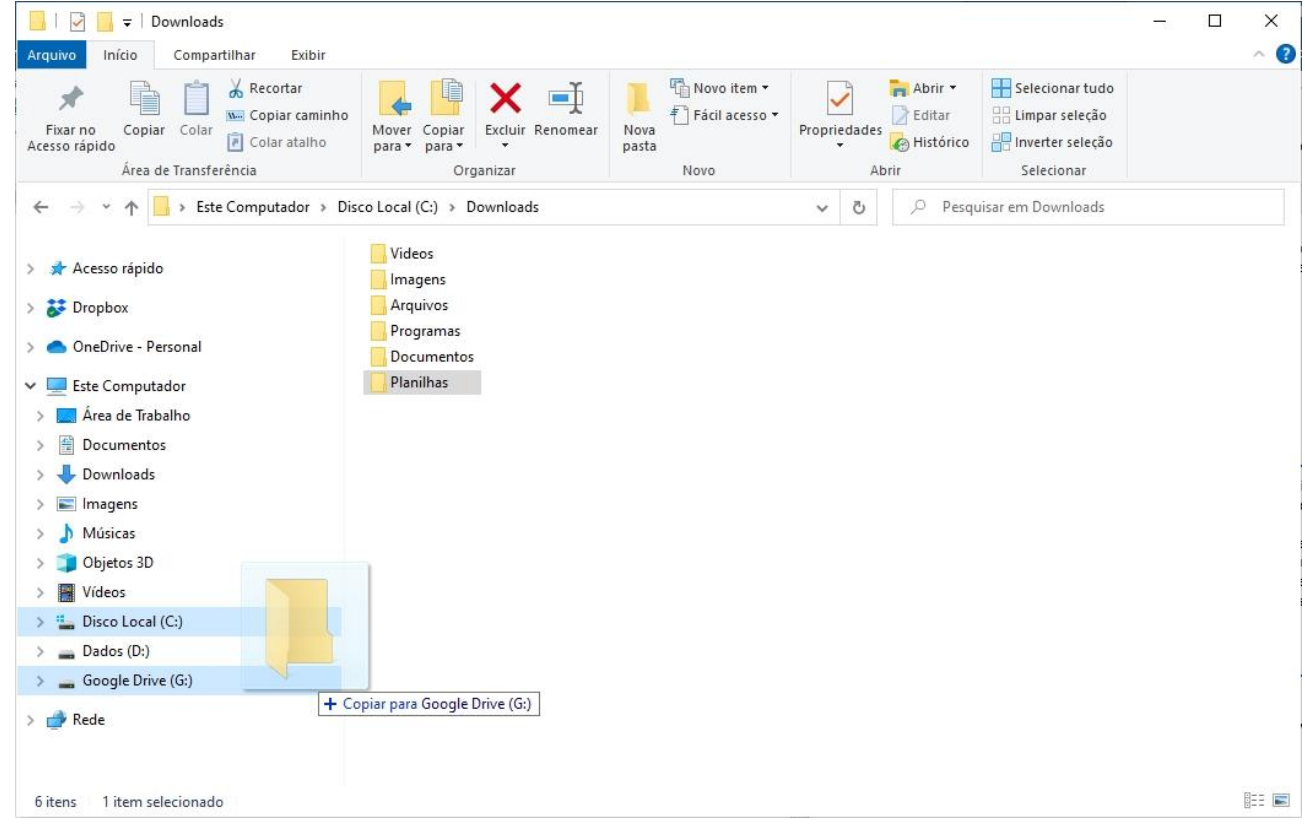

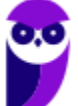

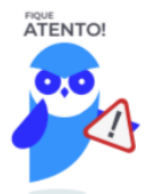

1º. Quando clicamos e arrastamos, de uma unidade para outra, com a tecla SHIFT pressionada o arquivo é movido.

2º. Quando clicamos e arrastamos, dentro da mesma unidade, com a tecla CTRL pressionada é criada uma cópia do arquivo.

3º. Quando clicamos e arrastamos, em qualquer situação de unidade, com a tecla ALT pressionada é criado um atalho para o arquivo.

Para **excluir** um arquivo ou pasta temos algumas opções:

- a) clicar com o botão direito do mouse e no menu clicar em "Excluir";
- b) acessar o menu "Organizar" (no lado superior esquerdo) e clicar em "Excluir";
- c) arrastar o arquivo para a "Lixeira";
- d) utilizar a tecla "Del" ou "Delete";

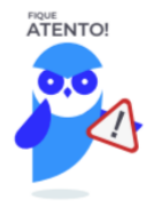

1º. Todas as opções acima movem o arquivo ou a pasta para a Lixeira.

2º. Para excluir definitivamente, deverá ser utilizada a combinação de teclas: SHIFT + DEL (DELETE).

3º. Caso o arquivo ou a pasta esteja em uma mídia removível (pen drive ou cartão de memória), o arquivo é removido permanentemente. **A exceção das mídias removíveis é o HD externo, que possui uma pasta (lixeira) oculta (\$recycle.bin) para onde são enviados os arquivos excluídos. Essa pasta, por padrão, fica associada a Lixeira do Windows. Quando o HD externo é conectado, eles aparecem na Lixeira, da mesma forma quando o HD externo é desconectado, eles desaparecem.**

4º. Não é permitido excluir arquivos abertos.

No Windows, a divisão das pastas é representa através de uma barra invertida \ . Por exemplo, na imagem abaixo onde temos, Computador → Disco Local (C:) → Windows → System32

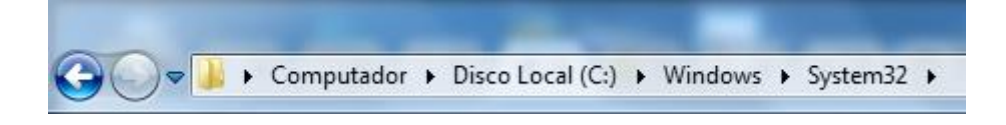

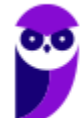

**Aula 00 Thiago Rodrigues Cavalcanti Aula 00**

Isso é representado da seguinte forma: "**C:\Windows\System32**".

#### Segurança

As pastas e arquivos criados são associados ao usuário que os criou. Desta forma eles são protegidos pela senha do usuário e ficam restritos ao acesso deste usuário. Porém a senha do administrador sobrepõe as senhas de todos os usuários e permite o acesso a qualquer pasta ou arquivo no computador. A proteção dos arquivos também pode ser realizada de outras formas, como por exemplo através da senha de proteção, da senha de gravação, da senha de criptografia e da senha de restrição de edição. No caso das pastas, podemos atribuir senha as pastas que são compartilhadas.

#### Extensões mais conhecidas

Todos os arquivos no Windows possuem uma extensão, seja ela exibida ou não, conhecida ou não. Abaixo listamos algumas das extensões consideradas mais importantes:

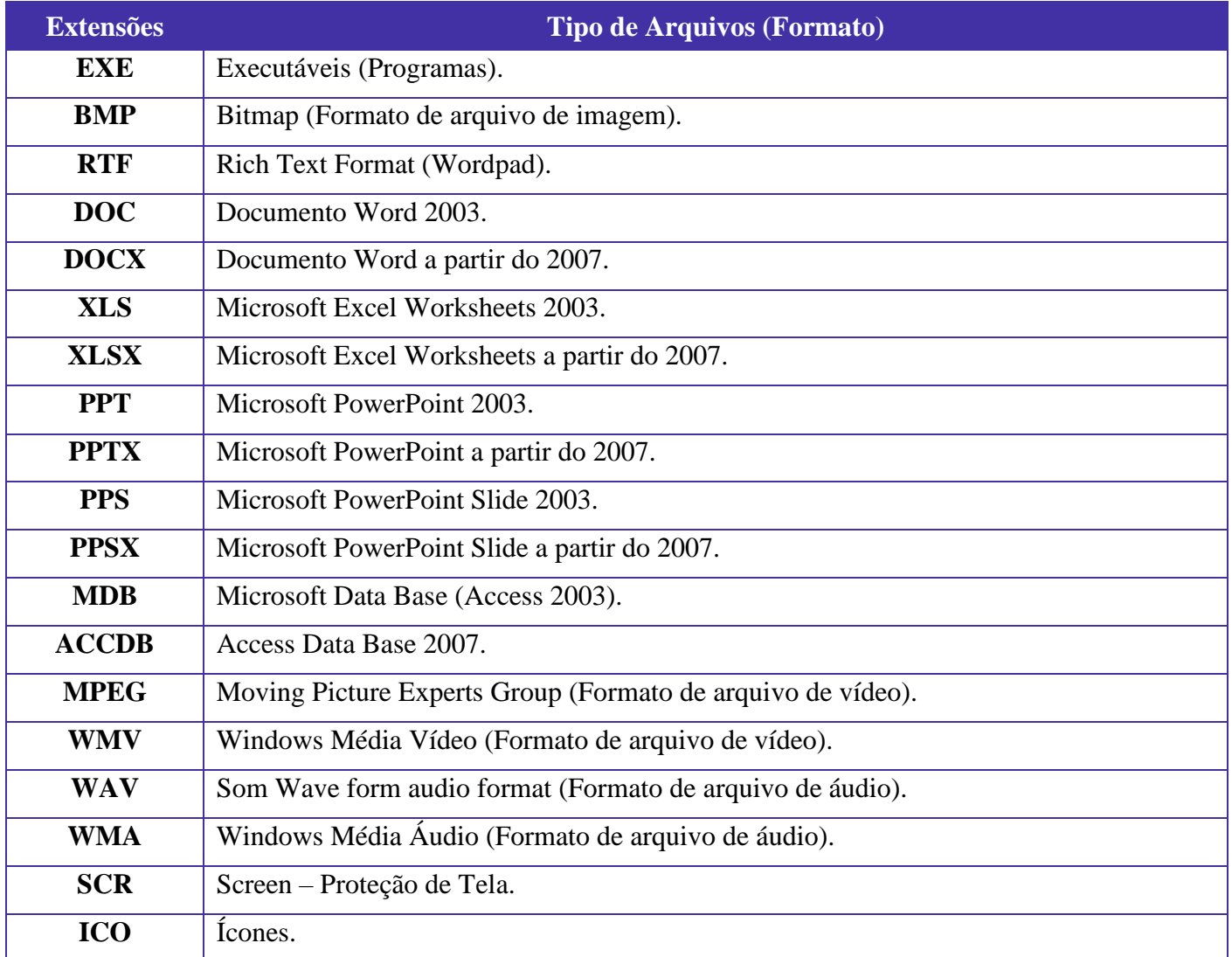

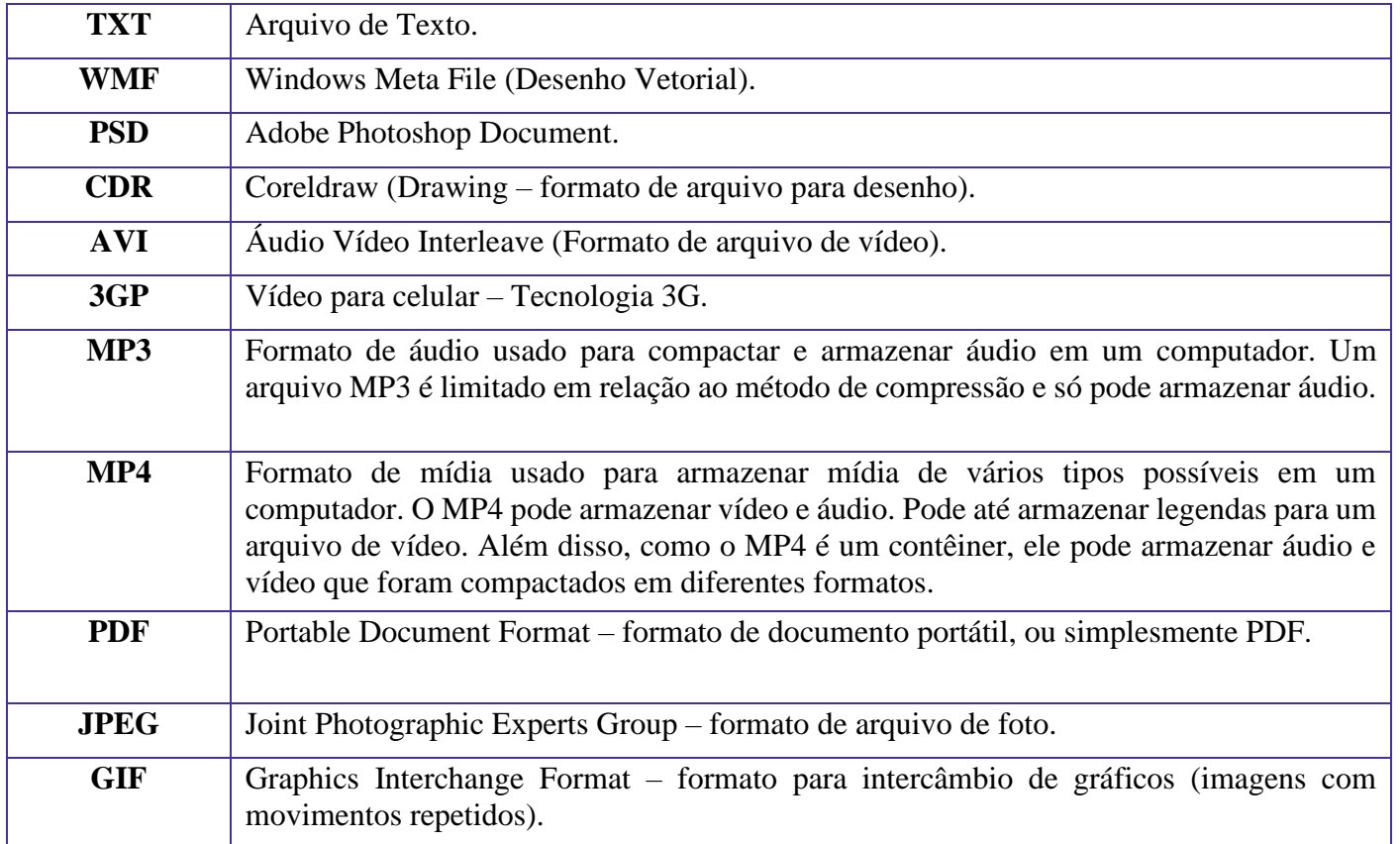

# Painel de Controle / Configurações do Windows

No gerenciamento de programas do Windows, encontramos o Painel de Controle. Ele está relacionado às configurações do hardware e software do computador.

No Painel de Controle pode ser gerenciado qualquer recurso do computador. Por exemplo: Impressoras, Data e Hora, Som, Programas Padrão, Contas de Usuário, entre outros.

Existem três formas como o Painel de Controle pode ser exibido. Ícones grande, Ícones pequenos e Categoria. A diferença entre elas está na forma como cada função é agrupada.

#### **Categoria**

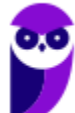

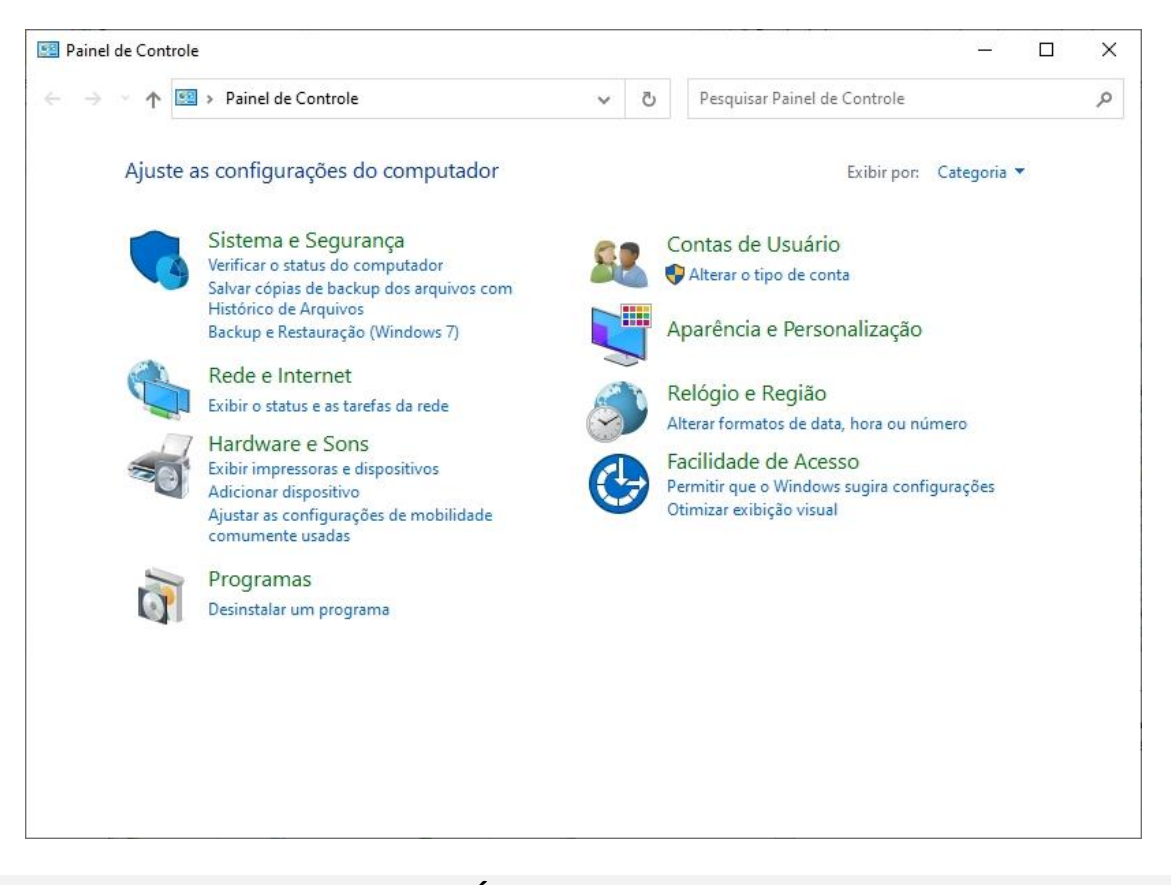

#### **Ícones grandes**

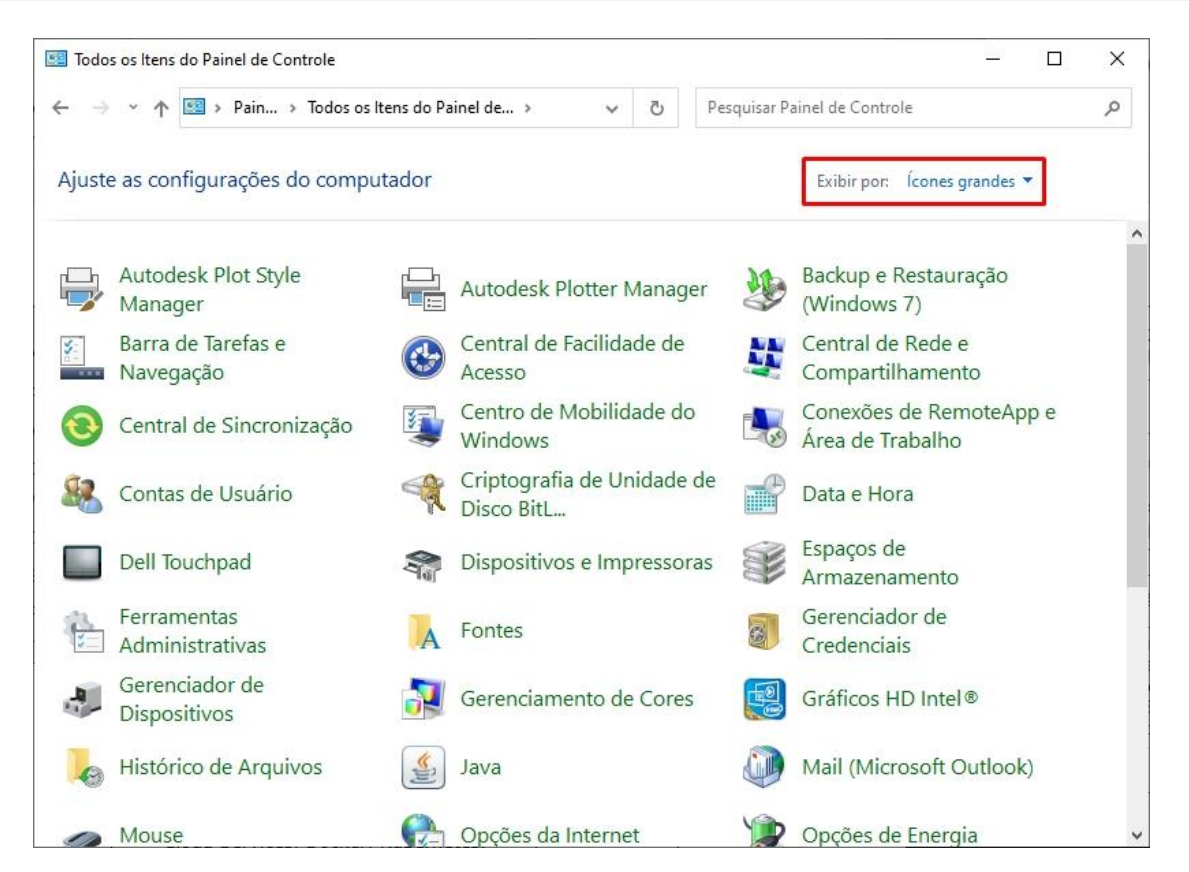

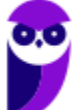

**TJ-MA - Passo Estratégico de Noções de Informática www.estrategiaconcursos.com.br**

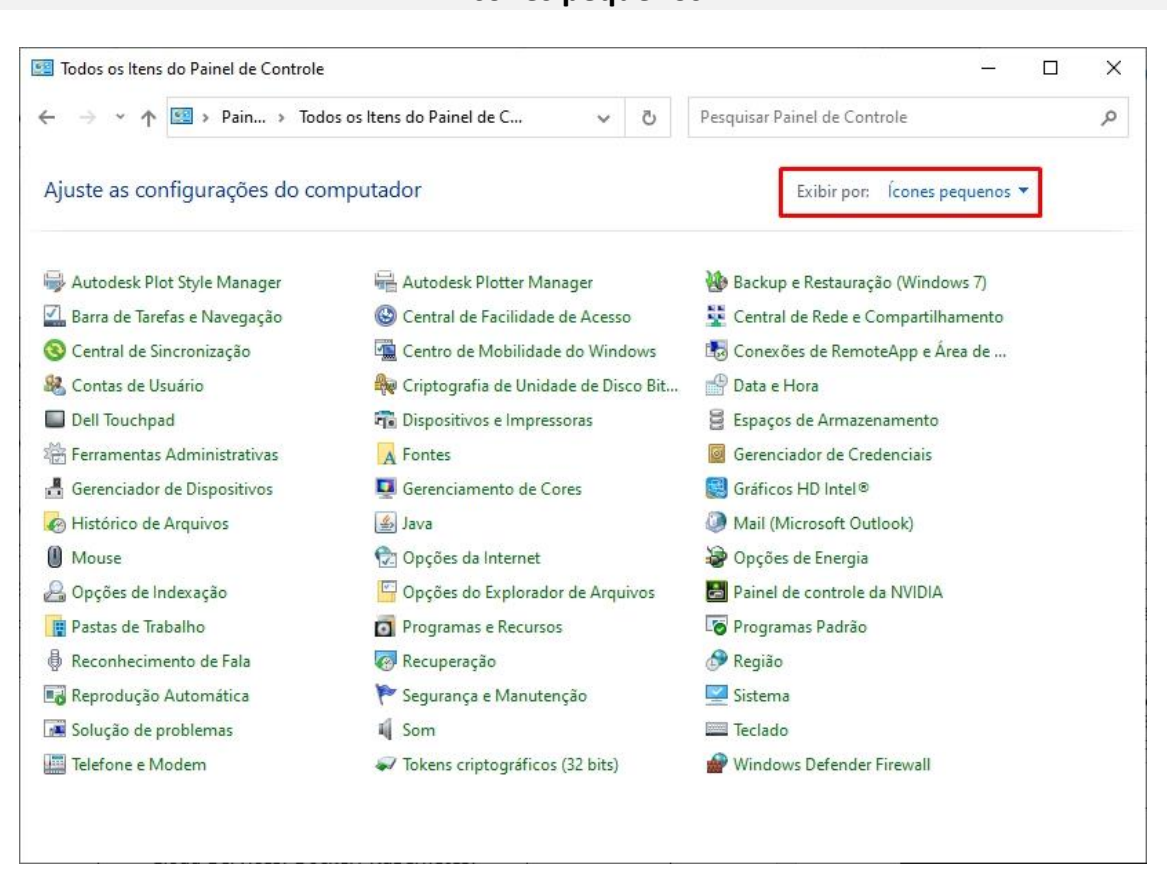

Lembrando que no Windows 10 o Painel de Controle não deixou de existir. É possível acessa-lo através do menu Iniciar → Sistema do Windows.

Entretanto, suas funções também passaram a fazer parte do sistema Configurações do Windows, que tem uma única forma de visualização, como podemos visualizar abaixo.

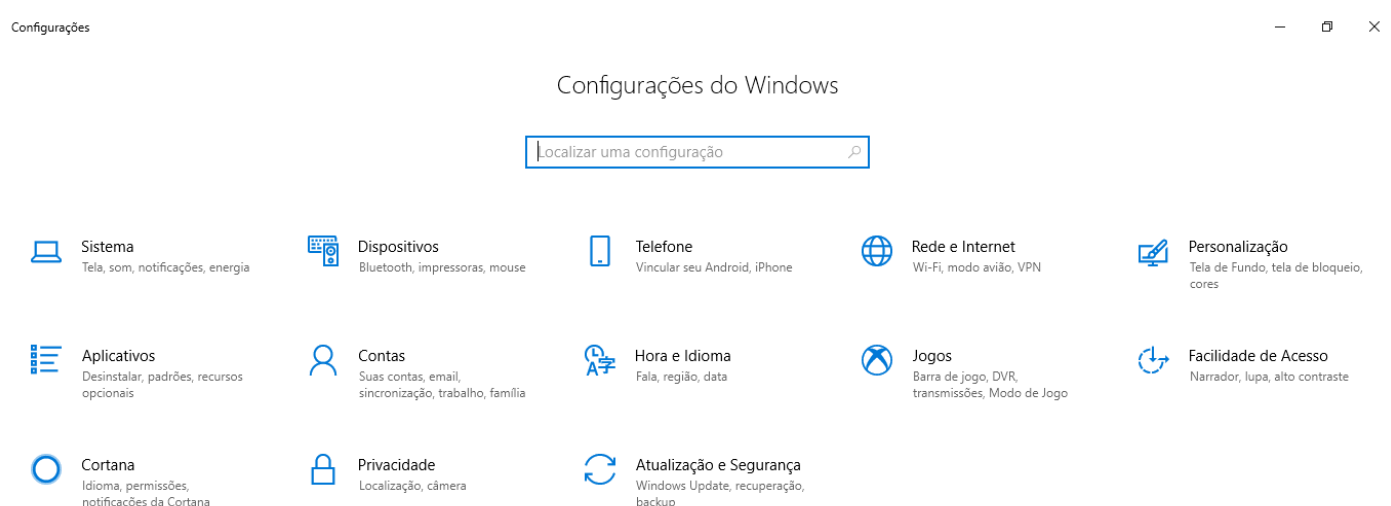

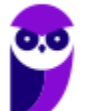

#### **Ícones pequenos**

# Conceitos

Antes de começarmos especificamente sobre Linux, vamos aprender algumas definições que o ajudarão a compreender melhor a aula. É importante prestar bastante atenção neste início, pois como o Linux pode não ser familiar, esses conceitos podem ajudar a esclarecer algumas dúvidas.

- Software Livre é uma expressão utilizada para definir qualquer programa que pode ser executado, copiado, modificado e redistribuído gratuitamente. Ou seja, o usuário possui livre acesso ao códigofonte para realizar alterações de acordo com suas necessidades. Cuidado para não confundir Software Livre e software gratuito. O software gratuito é distribuído em sua forma executável, não permitindo acesso ao código-fonte.
- Open Source (código aberto), apesar de ser uma expressão muito confundida com Software Livre, possui uma diferença sutil em relação a características como cópia, modificação e distribuição. Apesar de ser Open Source um programa pode não autorizar sua modificação, o que contraria o conceito de software livre.
- Shell é a interface que funciona como intermediário entre o usuário e o sistema operacional. A sua função é ler a linha de comando digitada pelo usuário, interpretar seu significado, executar o comando e devolver o resultado pelas saídas. Na verdade, a interface Shell é um arquivo executável, encarregado de interpretar comandos, transmiti-los ao sistema e devolver resultados. Por este motivo foi escolhido o nome Shell, que é um termo em inglês e significa concha.
- Kernel é um termo em inglês que traduzido significa núcleo. Ele é o componente central de um sistema operacional e funciona como ponte entre os aplicativos e o processamento real de dados feito a nível de hardware. As responsabilidades do núcleo incluem gerenciar os recursos do sistema (a comunicação entre componentes do hardware e software).

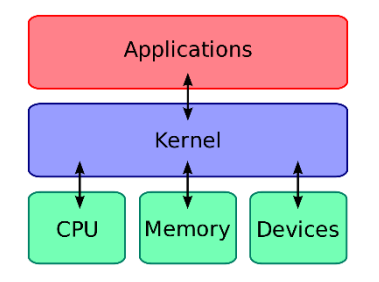

# Linux

Linux, apesar de popularmente ser usado como termo para se referir a um sistema operacional, na verdade é o núcleo (**Kernel**) do sistema operacional. O termo correto para indicar o sistema operacional é **GNU/Linux**. Ele foi desenvolvido inicialmente pelo finlandês Linus Torvalds e lançado em 1991, baseado em outro sistema operacional, o **Unix**.

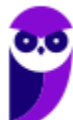

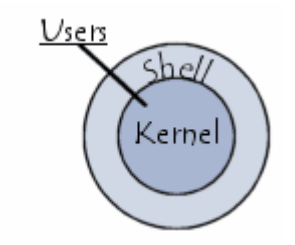

O Linux é **Software Livre** e **Open Source**. Apesar de não ser tão usado entre usuários domésticos, o Linux é muito popular entre os profissionais de T.I. e muito usado como sistema operacional para Servidores, onde faz frente ao seu principal concorrente, o Windows que é um software proprietário. O símbolo do Linux é este simpático pinguim que podemos observar na imagem ao lado.

#### **Principais características**

Entre as características do Linux temos:

- Licença de uso **GPL/GNU** (*General Public License* ou Licença Pública Geral).
- É um sistema **Case Sensitive** (onde o sistema diferencia letras maiúsculas de minúsculas).
- É um sistema **Multitarefa** (executa mais de um aplicativo ao mesmo tempo).
- É um sistema **Multiusuário** (vários usuários podem acessá-lo ao mesmo tempo).
- É um sistema **Preemptivo** (quando temos vários programas em execução e ao alternar entre os programas, o processo de um programa é interrompido para executar outro processo).
- Suporta **Multiprocessamento** (onde é possível ter mais de um processador).
- Suporta o compartilhamento de bibliotecas (onde os programas compartilham recursos do sistema operacional).
- Suporta processamento 32 e 64 bits.
- Possui tanto interface gráfica, quanto interface de linha de comando (Shell).
- Possui um superusuário (usuário administrador, com controle total sobre o sistema, chamado *root* e representado no Shell pelo símbolo #).
- Possui pelo menos um Usuário Comum (durante a instalação é necessário ser configurada pelo menos uma conta de usuário comum. Este usuário é representado no Shell pelo símbolo \$).
- Possui várias versões.

Das características apontadas acima, apenas as duas primeiras não são características comuns com o Windows.

No Linux é usado o termo distribuição (distrô) para indicar uma versão. É importante entender que toda distribuição é uma versão, mas nem toda versão é uma distribuição, pois existem versões das distribuições. Por exemplo: Ubuntu 18.10 (onde a distribuição Ubuntu está na versão 18.10).

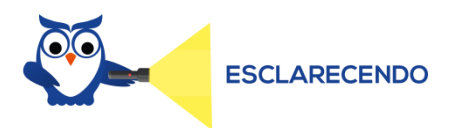

Existem várias distribuições: Debian, Red Hat, Ubuntu... Essas distribuições são versões que possuem como sistema base o Linux. Por isso, essas distribuições são diferentes versões do mesmo sistema base. Cada uma com seu formato, aparência e estilo.

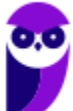

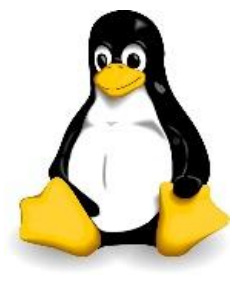

**Aula 00 Thiago Rodrigues Cavalcanti Aula 00**

Agora nem toda versão é uma distribuição, porque por exemplo o Debian está na versão 9.5, já o Ubuntu está na versão 18.04, ou seja, estas versões não são distribuições do Linux, mas sim versões de um mesmo sistema. Neste caso, podemos comparar a versão a uma atualização para melhorias do sistema.

#### **Interface gráfica X Linha de comando**

Conforme mencionei nas características, o Linux possui duas formas de interação com o usuário, através da interface gráfica e através da linha de comando. A interface gráfica é a forma mais atrativa como o Linux se apresenta. Abaixo temos um exemplo da interface gráfica do Ubuntu, chamada Gnome.

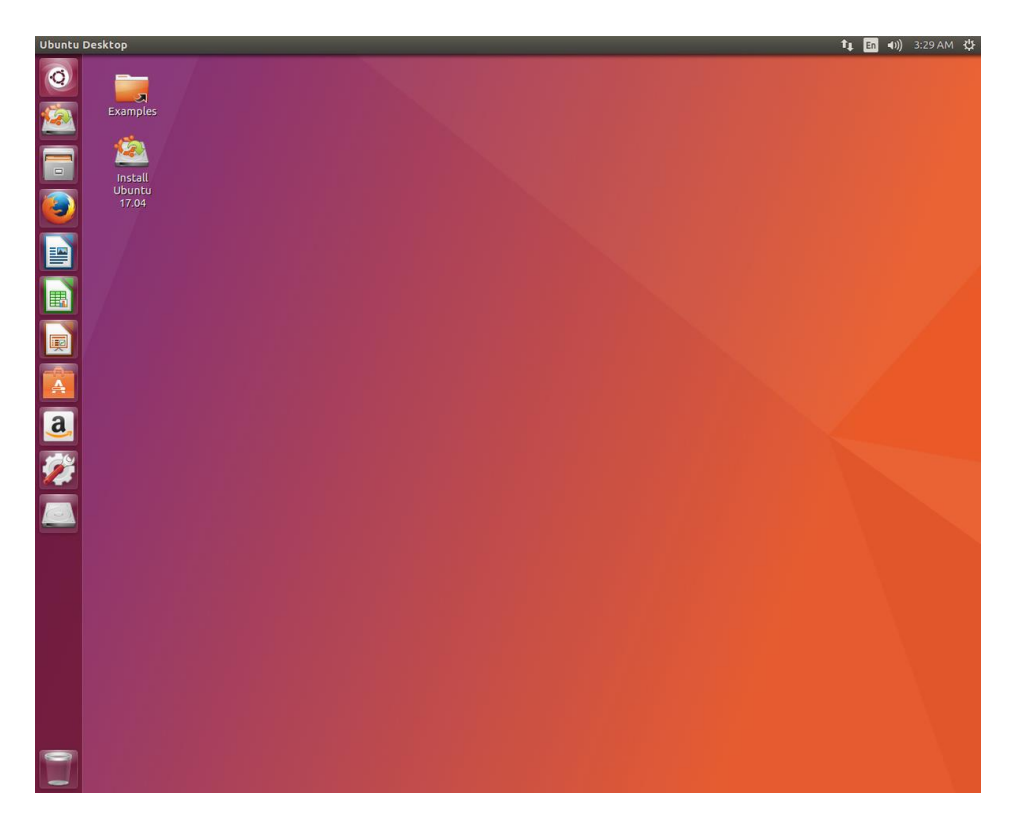

Além das várias distribuições do sistema operacional, existem várias interfaces gráficas que podem ser utilizadas nas versões. Por exemplo: o Ubuntu possui as interfaces Gnome e KDE, o Debian possui as interfaces Gnome, KDE e LXDE, e assim por diante. Os ambientes gráficos costumam ser totalmente diferentes uns dos outros, como podemos observar na imagem abaixo o Ubuntu, com a interface KDE.

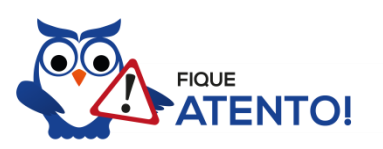

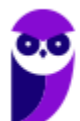

O termo "interface gráfica" pode ser substituído por "ambiente gráfico" ou "ambiente de trabalho".

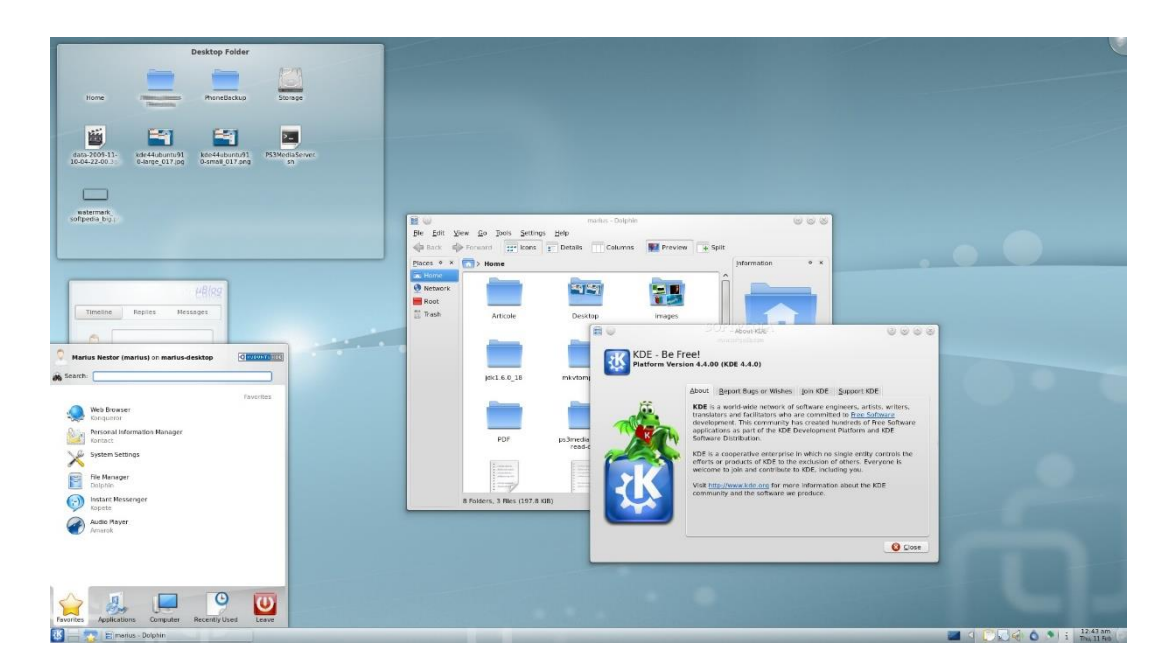

A interface de linha de comando é a preferida pelos profissionais de T.I. principalmente quando se trata de implantação de servidores, pois como não existem recursos gráficos a serem processados, o uso da memória RAM e do processador é exclusivo para as necessidades dos serviços fornecidos. Abaixo temos uma imagem do modo linha de comando.

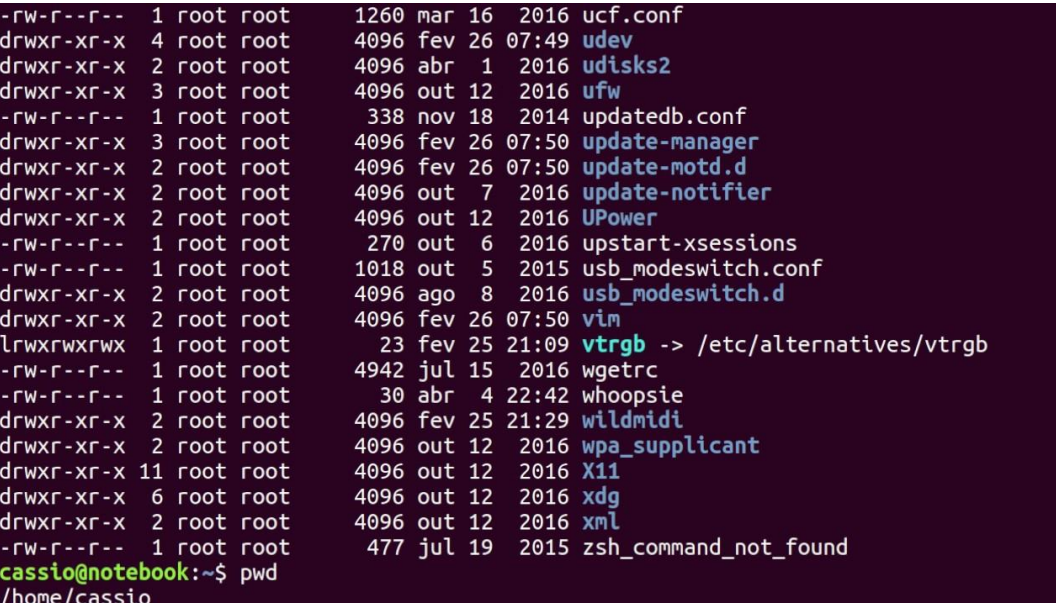

É importante observar que também é possível acessar a linha de comando em ambiente gráfico, através do Terminal ou Shell. Na imagem abaixo podemos visualizar como é este acesso.

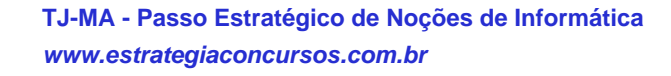

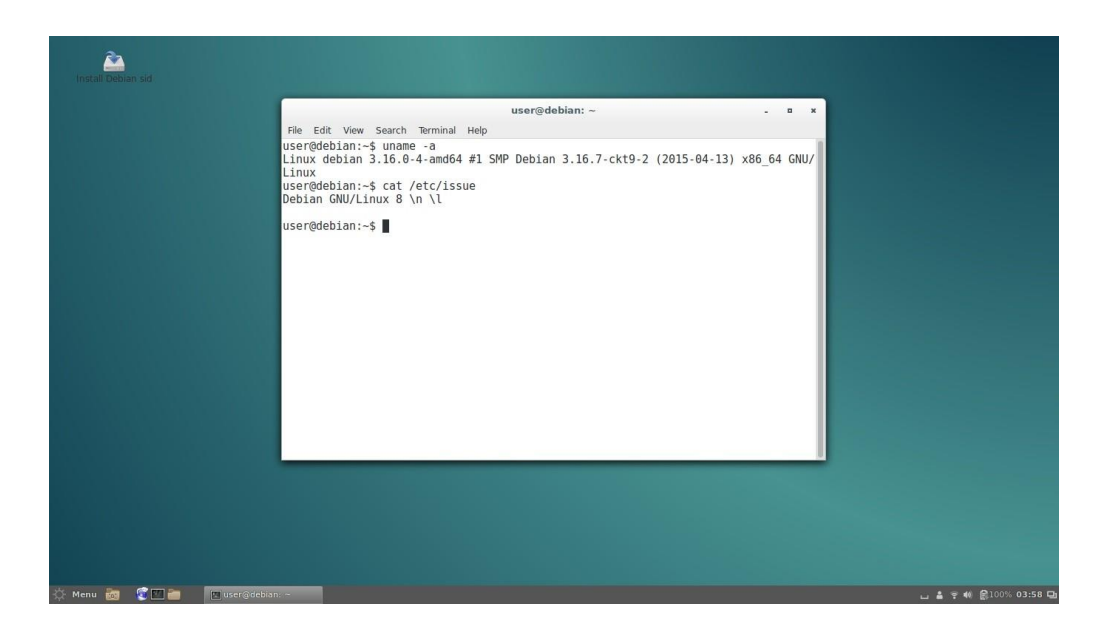

#### Versões

Atualmente existem mais de mil distribuições do Linux, cada uma com seu conjunto de softwares e configurações. As distribuições podem ser comerciais, onde o usuário paga pelo sistema e recebe um suporte técnico; ou não comerciais, onde não há qualquer cobrança pelo sistema, basta o usuário realizar o download na Internet. Na imagem abaixo temos algumas dessas distribuições e suas imagens registradas.

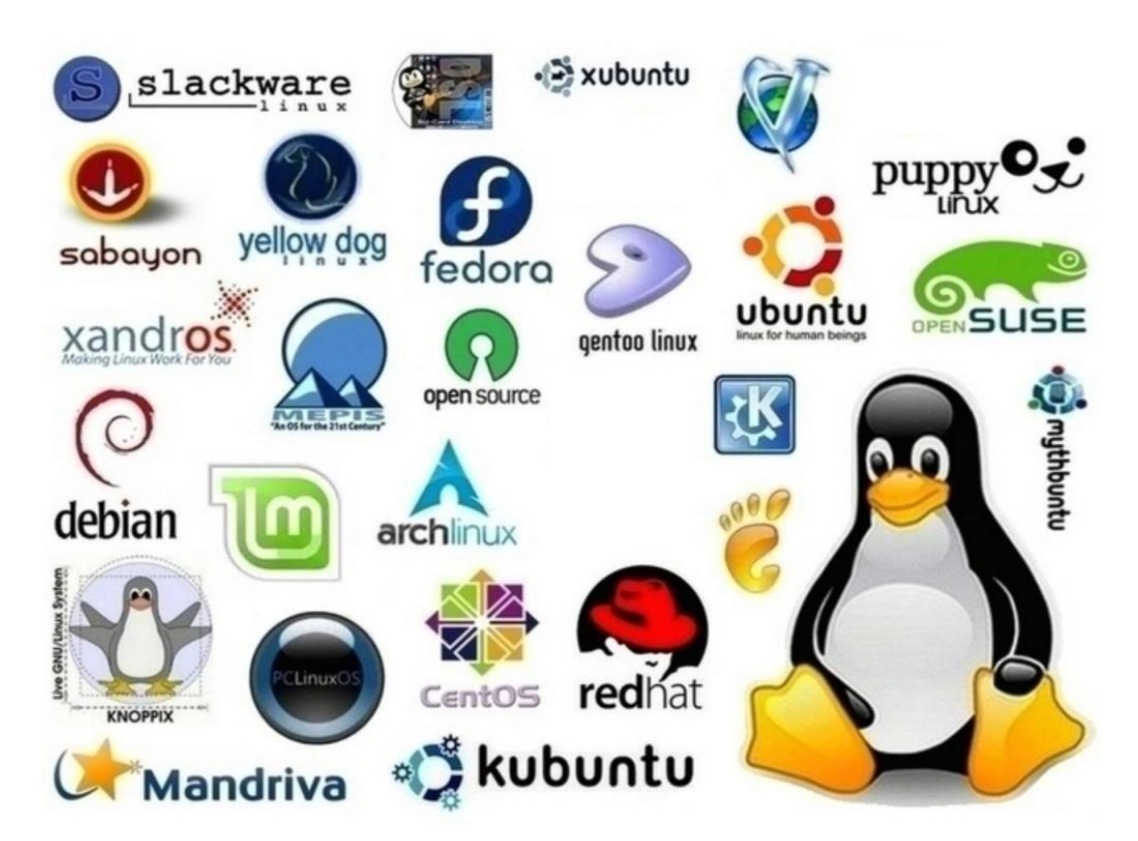

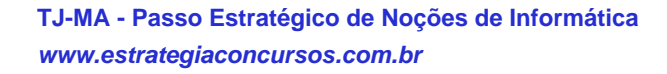

## Estrutura de pastas

Você notou que o Linux possui diversas e diferentes versões. Porém, todas elas seguem uma estrutura de diretórios muito bem definida que está organizada em termos lógicos. Para manter essa organização, os desenvolvedores das distribuições Linux e softwares diversos seguem o *Filesystem Hierarchy Standard – FHS* (padrão para sistema de arquivos hierárquico), que é uma espécie de referência que padroniza quais pastas do sistema recebem determinados tipos de arquivo.

#### Diretório raiz (/)

Todos os arquivos e diretórios do Linux tem em comum uma única origem: o diretório raiz. Mesmo que estejam armazenados em outros dispositivos físicos, é a partir do diretório raiz – representado pela barra (/) – que você poderá acessá-los.

É importante destacar que o único usuário do sistema com permissão para criar ou mover arquivos do diretório raiz é o **root**, ou seja, o usuário-administrador.

Binários executáveis: /bin

No diretório /bin estão localizados os binários executáveis que podem ser utilizados por qualquer usuário do sistema. São comandos essenciais, usados para trabalhar com arquivos, textos e alguns recursos básicos de rede, como o cp, mv, ping e grep.

#### Binários do sistema: /sbin

O diretório /sbin também armazena executáveis, mas com uma diferença: são aplicativos utilizados por administradores de sistema com o objetivo de realizar funções de manutenção e outras tarefas equivalentes. Entre os comandos disponíveis estão o ifconfig, para configurar e controlar interfaces de rede TCP/IP, e o fdisk, que permite particionar discos rígidos, por exemplo.

#### Programas diversos: /usr

O /usr reúne executáveis, bibliotecas e até documentação de softwares usados pelos usuários ou administradores do sistema. Além disso, sempre que você compilar e instalar um programa a partir do códigofonte, ele será instalado nesse diretório.

#### Configurações do sistema: /etc

No diretório /etc ficam armazenados os arquivos de configuração que podem ser usados por todos os softwares, além de scripts especiais para iniciar ou interromper módulos e programas diversos.

#### Bibliotecas: /lib

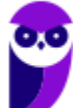

**Aula 00 Thiago Rodrigues Cavalcanti Aula 00**

No diretório /lib ficam localizadas as bibliotecas usadas pelos comandos presentes em /bin e /sbin. Normalmente, os arquivos de bibliotecas começam com os prefixos ld ou lib e possuem extensão .so.

# Opcionais: /opt Aplicativos adicionais, que não são essenciais para o sistema, são armazenados neste diretório. Arquivos pessoais: /home No diretório /home ficam os arquivos pessoais dos usuários, sempre dentro de pastas que levam o nome de cada usuário, semelhante ao diretório "Usuários" no Windows. A única exceção é o diretório pessoal do administrador que fica localizado em /root. Inicialização: /boot Os arquivos relacionados à inicialização do sistema (processo de boot) Linux, ficam em /boot.

Volumes e mídias: /mnt e /media

Para acessar os arquivos de um CD, pen drive ou disco rígido presente em outra máquina da rede, é necessário "montar" esse conteúdo no sistema de arquivos local, isso é, torná-lo acessível como se fosse apenas mais um diretório no sistema.

Em /media são montadas todas as mídias removíveis, como dispositivos USB. Já o diretório /mnt é reservado aos administradores que precisam montar temporariamente um sistema de arquivos externo.

Serviços: /srv

Dados de servidores e serviços em execução no computador ficam armazenados nesse diretório.

#### Arquivos de dispositivos: /dev

No Linux, tudo é apresentado na forma de arquivos. Por exemplo, ao conectar um pen drive no computador será criado um arquivo dentro do diretório /dev e ele servirá como interface para acessar ou gerenciar o drive USB. Nesse diretório, você encontra caminhos semelhantes para acessar terminais e qualquer dispositivo conectado ao computador.

Arquivos variáveis: /var

Todo arquivo que aumenta de tamanho ao longo do tempo está no diretório de arquivos variáveis. Por exemplo, os logs do sistema.

Processos do sistema: /proc

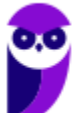

**Aula 00 Thiago Rodrigues Cavalcanti Aula 00**

Nesse diretório são encontrados arquivos que revelam informações sobre os recursos e processos em execução no sistema.

#### Arquivos temporários: /tmp

Arquivos e diretórios criados temporariamente tanto pelo sistema quanto pelos usuários devem ficar nesse diretório.

#### Comandos

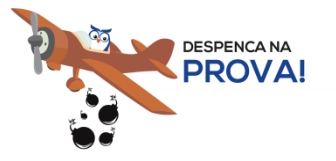

Esta é uma parte essencial da aula, pois em mais de 60% das provas de concurso são cobrados os comandos básicos do Linux.

Comando: ls

Este comando lista arquivos e diretórios dentro de uma pasta. Ele pode ser associado a alguns parâmetros para que o retorno seja de acordo com a necessidade do usuário.

Parâmetros:

-l: associado ao comando ls exibe mais detalhes sobre os arquivos listados (data de criação, permissões dos usuários, tamanho do arquivo)

-a: associado ao comando ls exibe os arquivos ocultos (que tem no início do nome um ".")

Exemplos:  $\lg$  -1 ls -a

Comando: cd

Este comando acessa uma determinada pasta digitada junto com o comando.

• Exemplo: cd /home/concurseiro

...............................

Onde será acessada a pasta do usuário concurseiro dentro da pasta home.

Comando: mkdir

Este comando cria um novo diretório. Make directory = mkdir.

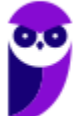

• Exemplo: mkdir Estrategia Concursos

Comando: rm

Este comando é usado para apagar arquivos e também pode ser usado para apagar diretórios e subdiretórios vazios ou que contenham arquivos. Ele possui parâmetros que podem ser associados.

Parâmetros:

-v: mostra os arquivos à medida que são removidos.

-R: remove arquivos em subdiretórios e também pode ser usado para remover subdiretórios.

-f: força a exclusão do arquivo ou diretório.

Exemplo: rm -v Estrategia Concursos.txt

rm –R Estrategia Concursos/Aula02.pdf

Entretanto existe uma variação deste comando que para apagar diretórios vazios.

#### Comando: rmdir

Este comando apaga um diretório vazio. Remove directory = rmdir.

• Exemplo: rmdir Estrategia Concursos

#### Comando: cp

Este comando copia um arquivo ou um diretório para um local determinado. Copy = cp.

É obrigatório especificar origem e destino.

• Exemplo: cp Aula02.pdf /home/concurseiro

#### Comando: mv

Este comando move um arquivo ou um diretório para um local determinado. Move =  $mv$ .

Exemplo: mv Aula02.pdf / concurso

Também pode ser utilizado para renomear um arquivo ou diretório.

Exemplo: mv Aula02.pdf Aula Linux.pdf

E ainda é possível ser utilizado para mover e renomear um arquivo ou diretório.

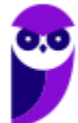

Exemplo: my Aula02.pdf /concurso/Aula Linux.pdf

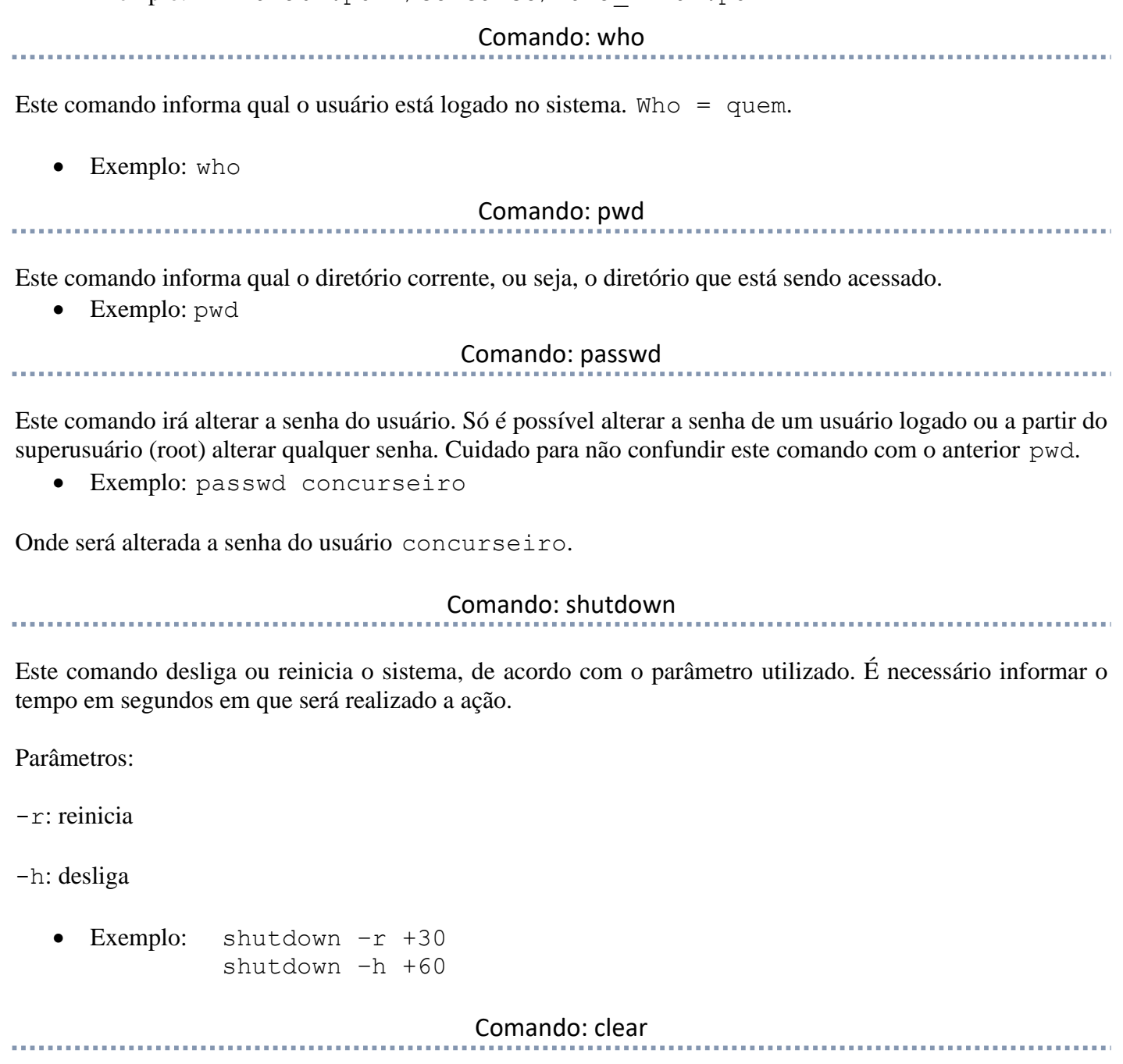

Este comando limpa a tela do terminal ou do modo linha de comando.

• Exemplo: clear

Comando: top

Este comando apresenta os processos que estão em execução no sistema com informações como ID do processo, usuário que está executando o processo, a quanto tempo este processo está em execução, quanto de memória e processador o processo está consumindo.

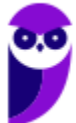

<u>. . . . . . . . . . . . . . . . . .</u>

Exemplo: top

#### Comando: ps

Este comando permite obter informações sobre o estado dos processos que estão sendo executados no momento.

Exemplo: ps

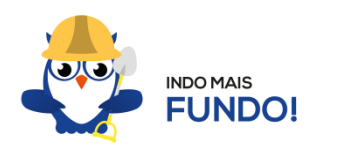

É muito importante que todos estes comandos sejam testados para melhor fixação. Existem duas formas para você testar esses comandos sem a necessidade de instalar. Uma é através de um Live CD onde você inicializa (boot) o computador pelo CD e tem acesso ao sistema operacional para realizar qualquer teste. A outra é através de um emulador de Shell Linux para Windows que pode ser obtido via download ou acessado online.

## Permissões de arquivos

Depois dos comandos, as permissões são um dos aspectos mais importantes do Linux. Elas são usadas para vários fins, mas servem principalmente para proteger o sistema e os arquivos dos usuários. Conforme mencionei nas características do Linux, o sistema possui apenas um super usuário, o *root*, que pode executar irrestritamente ações no sistema.

A partir do comando ls vamos entender como funcionam as permissões no Linux. Quando digitamos o comando ls -l são exibidos detalhes sobre os arquivos localizados naquele diretório como data de criação, permissões dos usuários, tamanho do arquivo. Abaixo temos um exemplo dos dados retornados pelo sistema ao digitar o comando ls -l.

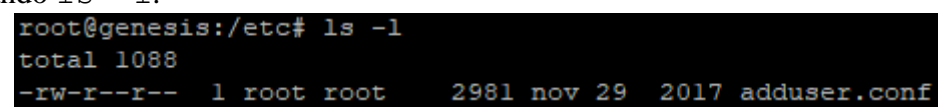

Na primeira linha do exemplo temos o usuário que está logado no sistema (no caso o root) e o nome do computador onde ele está logado (neste caso o computador é chamado genesis). Note que é apresentado de forma semelhante ao endereço de um e-mail **root@genesis**. Após isso temos o diretório que está sendo acessado (**/etc**) e por fim o comando que foi digitado ls -l. Na segunda linha temos o total de arquivos que estão dentro da pasta etc.

Na última linha temos as permissões do arquivo adduser.conf. O primeiro item que aparece (**-rw-r--r--) é a forma como o sistema apresenta as permissões do arquivo. Esse item recebe o nome de string e o**

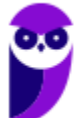

**primeiro caractere da string indica seu tipo: se for "d" representa um diretório, se for "-" equivale a um arquivo. Entretanto, outros caracteres podem aparecer para indicar outros tipos, conforme mostra a tabela abaixo:**

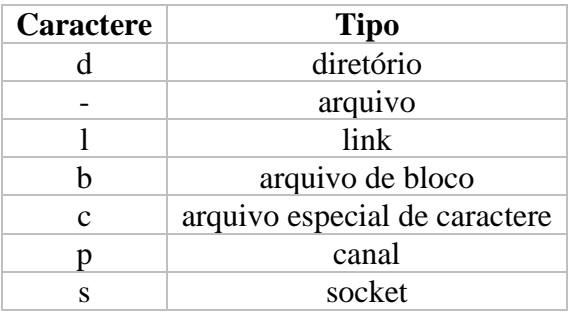

Note que além do primeiro caractere ainda restam 9 caracteres na string. Esses caracteres são divididos em 3 grupos que representam respectivamente permissões de usuário, permissões de grupo e permissão para outros usuários. Ou seja, o usuário logado tem as suas permissões, um grupo de usuários pode possuir permissões a menos, iguais ou a mais que o usuário logado e os outros usuários também tem essas opções (permissões a menos, iguais ou a mais que o usuário logado).

As permissões possíveis são: r (read - leitura), w (write - escrita), x (execução) e - (nenhuma). Leitura permite ao usuário ler o conteúdo do arquivo, mas não alterá-lo. Escrita permite que o usuário altere o arquivo. Execução, como o nome diz, permite que o usuário execute o arquivo, quando for o caso.

Existem duas formas de atribuir as permissões. A primeira é utilizando números que equivalem a cada uma delas.  $R = 4$ ,  $W = 2$ ,  $X = 1$  e nenhuma = 0.

- Exemplo 1: para permissão de leitura, escrita e execução, devemos somar os três valores  $(R+W+X=$ 4+2+1), ou seja, a permissão seria igual a 7.
- Exemplo 2: para permissão de leitura e escrita, devemos somar os três valores  $(R+W+X=4+2+0)$ , ou seja, a permissão seria igual a 6. O valor de X é igual a 0 (zero) pois a permissão será apenas de leitura e escrita.
- Exemplo 3: para permissão de leitura e execução, devemos somar os três valores  $(R+W+X=4+0+1)$ , ou seja, a permissão seria igual a 5. O valor de W é igual a 0 (zero) pois a permissão será apenas de leitura e execução.
- Exemplo 4: para permissão de escrita e execução, devemos somar os três valores  $(R+W+X=0+2+1)$ , ou seja, a permissão seria igual a 3. O valor de R é igual a 0 (zero) pois a permissão será apenas de escrita e execução.

O comando para alterar as permissões é o **chmod.**

Seu parâmetro é: chmod (valor da permissão para usuário)(valor da permissão para grupo)(valor da permissão para outros usuários) nome do arquivo.

• Exemplo: chmod 744 adduser.conf

**TJ-MA - Passo Estratégico de Noções de Informática www.estrategiaconcursos.com.br**

Essa mudança faria com que o usuário logado tivesse todas as permissões possíveis e o grupo e outros usuários tivessem apenas permissão de leitura.

A segunda forma é através de letras, onde seriam usadas U (para usuário), G (para grupo) e O (para outros).

- Exemplo 1: para permissão de leitura, escrita e execução, devemos usar **u=rwx** (para usuário), **g=rwx** (para grupo) e **o=rwx** (para outros).
- Exemplo 2: para apenas uma ou duas permissões, devemos usar **u=rw** (para permissão de leitura e escrita ao usuário) ou **g=r** (para permissão de leitura ao grupo).
- Exemplo: chmod u=rwx adduser.conf

Essa mudança faria com que o usuário logado tivesse todas as permissões possíveis.

# **APOSTA ESTRATÉGICA**

*A ideia desta seção é apresentar os pontos do conteúdo que mais possuem chances de serem cobrados em prova, considerando o histórico de questões da banca em provas de nível semelhante à nossa, bem como as inovações no conteúdo, na legislação e nos entendimentos doutrinários e jurisprudenciais<sup>1</sup> .*

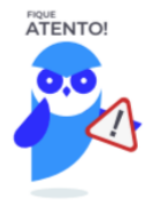

O Windows 10 oferece dois tipos de contas de usuário:

- **Administradores** Os administradores têm a liberdade de instalar ou desinstalar softwares no seu computador, criar contas de usuário, alterar senhas, fazer alterações para os outros usuários e para o acesso geral do computador.
- **Usuários Padrão** Esse tipo de conta permite acesso a maioria dos programas, mas sem a possibilidade de fazer alterações. Também não é permitido fazer configurações que afetam outros usuários do computador.
- Quando uma permissão ou senha é necessária para concluir uma tarefa, o UAC o notifica com uma das seguintes mensagens:

 $1$  Vale deixar claro que nem sempre será possível realizar uma aposta estratégica para um determinado assunto, considerando que às vezes não é viável identificar os pontos mais prováveis de serem cobrados a partir de critérios objetivos ou minimamente razoáveis.

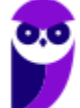

- 1ª. **O Windows precisa da sua permissão para continuar**. Uma função ou programa do Windows que pode afetar outros usuários deste computador precisa da sua permissão para iniciar. Verifique o nome da ação para garantir se é uma função ou um programa que você deseja executar.
- 2ª. **Um programa precisa da sua permissão para continuar**. Um programa que não faz parte do Windows precisa da sua permissão para iniciar. Ele tem uma assinatura digital válida indicando seu nome e editor, o que ajuda a garantir que o programa é realmente o que afirma ser. Verifique se este é o programa que você pretendia executar.
- 3ª. **Um programa não identificado deseja ter acesso ao seu computador**. Um programa não identificado é aquele que não tem uma assinatura digital válida de seu editor, para garantir que ele seja o que afirma ser. Isso não indica necessariamente um software mal-intencionado, pois muitos programas legítimos mais antigos não têm assinaturas. No entanto, tenha muito cuidado e só permita a execução do programa se ele foi obtido de uma fonte confiável, como o CD original ou o site do editor.
- 4ª. **Este programa foi bloqueado**. Este é um programa cuja execução o seu administrador bloqueou especificamente no computador. Para executá-lo, é necessário contatar o administrador e solicitar que ele o desbloqueie.

No Windows Explorer ao clicar em um arquivo e arrastá-lo para outro local, pode acontecer duas situações: copiar ou mover o original. Quando clicamos e arrastamos dentro de uma mesma unidade de disco rígido, estamos movendo o arquivo original; quando clicamos e arrastamos entre unidades de disco rígido diferentes, estamos criando uma cópia do arquivo original.

- Arquivos que estão abertos não podem ser renomeados.
- Os nomes não podem conter alguns caracteres especiais: / (barra), \ (barra invertida), : (dois pontos), \* (asterisco), ? (interrogação), | (barra vertical), " (aspas), < (menor que), > (maior que).
- Os nomes não podem ter mais que 260 caracteres, contados desde a pasta (diretório) raiz.
- Não é permitido mover arquivos abertos.
- É permitido copiar arquivos abertos.

1º. Quando clicamos e arrastamos, de uma unidade para outra, com a tecla SHIFT pressionada o arquivo é movido.

2º. Quando clicamos e arrastamos, dentro da mesma unidade, com a tecla CTRL pressionada é criada uma cópia do arquivo.

3º. Quando clicamos e arrastamos, em qualquer situação de unidade, com a tecla ALT pressionada é criado um atalho para o arquivo.

Para excluir um arquivo ou pasta temos algumas opções:

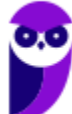

- a) clicar com o botão direito do mouse e no menu clicar em "Excluir";
- b) acessar o menu "Organizar" (no lado superior esquerdo) e clicar em "Excluir";
- c) arrastar o arquivo para a "Lixeira";
- d) utilizar a tecla "Del" ou "Delete";
- Todas as opções acima movem o arquivo ou a pasta para a Lixeira.
- Para excluir definitivamente, deverá ser utilizada a combinação de teclas: SHIFT + DEL (DELETE).
- Caso o arquivo ou a pasta esteja em uma mídia removível (pen drive ou cartão de memória), o arquivo é removido permanentemente. **A exceção das mídias removíveis é o HD externo, que possui uma pasta (lixeira) oculta (\$recycle.bin) para onde são enviados os arquivos excluídos. Essa pasta, por padrão, fica associada a Lixeira do Windows. Quando o HD externo é conectado, eles aparecem na Lixeira, da mesma forma quando o HD externo é desconectado, eles desaparecem.**
- Não é permitido excluir arquivos abertos.

Imprima o capítulo Aposta Estratégica separadamente e dedique um tempo para absolver tudo o que está destacado nessas duas páginas. Caso tenha alguma dúvida, volte ao Roteiro de Revisão e Pontos do Assunto que Merecem Destaque. Se ainda assim restar alguma dúvida, não hesite em me perguntar no fórum.

# **QUESTÕES ESTRATÉGICAS**

*Nesta seção, apresentamos e comentamos uma amostra de questões objetivas selecionadas estrategicamente: são questões com nível de dificuldade semelhante ao que você deve esperar para a sua prova e que, em conjunto, abordam os principais pontos do assunto.*

*A ideia, aqui, não é que você fixe o conteúdo por meio de uma bateria extensa de questões, mas que você faça uma boa revisão global do assunto a partir de, relativamente, poucas questões.*

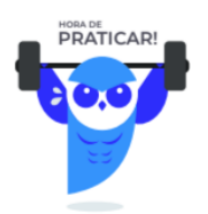

**1. Ano: 2018 Banca: CONSULPLAN Órgão: Câmara de Belo Horizonte - MG Prova: CONSULPLAN - 2018 - Câmara de Belo Horizonte - MG - Analista de Tecnologia da Informação - Infraestrutura de Sistema**

O novo sistema operacional da Microsoft, o Windows 10, trouxe diversas novidades, uma nova interface e o retorno do menu iniciar. Muitos atalhos presentes em versões anteriores foram mantidos e outros adicionados, facilitando sua utilização pelos usuários. Uma nova janela foi adicionada: as configurações do sistema que se pode acionar pelo Menu Iniciar e clicar em ícone, parecendo uma engrenagem, ou utilizar uma combinação de teclas. "Tomando como base o Windows 10, Configuração Local, Idioma Português-Brasil, torna-se necessário modificar diversas configurações do sistema." Assinale a alternativa que apresenta corretamente a sequência de teclas que aciona a janela Configurações.

- $A)$  <WIN> + <I>.
- $B$ ) <WIN> + <J>.
- $C$  < WIN > + < E >.
- D)  $\langle$ WIN $> + \langle G \rangle$ .

#### **Comentários**

Vamos entender a função de cada um dos atalhos apresentados nas alternativas.

#### **Windows+I** → **Abre as Configurações do Windows.**

- Windows+J  $\rightarrow$  Define o foco para uma dica do Windows quando houver uma disponível.
- Windows+E  $\rightarrow$  Abre o Windows Explorer.

Windows+ $G \rightarrow$  Abre a Xbox Game Bar.

**Gabarito: alternativa A.**

#### **2. Ano: 2017 Banca: CONSULPLAN Órgão: Prefeitura de Sabará - MG Prova: CONSULPLAN - 2017 - Prefeitura de Sabará - MG - Oficial Administrativo**

No Sistema Operacional Microsoft Windows 8.1 (configuração padrão – Idioma Português Brasil), as teclas de atalho utilizadas para abrir o menu dispositivos e alternar para a área de trabalho são, respectivamente:

- A) windows+F / windows+I.
- B) windows+K / windows+D.
- C) windows+D / windows+A.
- D) windows+W / windows+F.

#### **Comentários**

Vamos entender a função de cada um dos atalhos apresentados nas alternativas.

Windows+ $F \rightarrow$  Abre o botão Pesquisar e procurar arquivos.

Windows+I  $\rightarrow$  Abre o botão Configurações.

#### Windows+ $K \rightarrow$  Abre o botão Dispositivos.

#### **Windows+D** → **Exibe a Área de Trabalho.**

Windows+A  $\rightarrow$  Não tem ação.

Windows+W  $\rightarrow$  Abre o botão Pesquisar para pesquisar configurações.

**Gabarito: alternativa B.**

#### **3. Ano: 2017 Banca: CONSULPLAN Órgão: Câmara de Nova Friburgo - RJ Provas: CONSULPLAN - 2017 - Câmara de Nova Friburgo - RJ - Assistente Legislativo**

No Sistema Operacional Microsoft Windows 10 (Configuração Padrão – idioma Português Brasil), as teclas de atalho utilizadas para fechar a janela atual são:

- A) Ctrl+F.
- B) Ctrl+E.
- C) Ctrl+S.
- D) Ctrl+W.

#### **Comentários**

Vamos entender a função de cada um dos atalhos apresentados nas alternativas.

- $Ctrl+F \rightarrow Selectiona$  a caixa de pesquisa
- $Ctrl + E \rightarrow Selectiona$  a caixa de pesquisa
- Ctrl+S → No Bloco de Notas, salva o arquivo .txt

#### **Ctrl+W** → **Fecha a janela ativa**

**Gabarito: alternativa D.**

**4. Ano: 2016 Banca: CONSULPLAN Órgão: Prefeitura de Venda Nova do Imigrante - ES Prova: CONSULPLAN - 2016 - Prefeitura de Venda Nova do Imigrante - ES - Monitor de Informática**

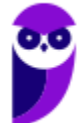

No Sistema Operacional da Microsoft Windows 7 (Configuração Local, Idioma Português-Brasil), o UAC (User Account Control – Controle de Contas de Usuário) tem como função proteger o computador contra alterações nas configurações do sistema, exigindo que um usuário, Administrador, ou com perfil de Administrador, permita, ou dê permissão para que determinadas alterações possam ser processadas. O UAC tem quatro níveis de controle, mas somente dois desses níveis estão disponíveis quando se faz logon no sistema com uma conta de usuário padrão, mesmo que esse usuário tenha acesso às credenciais de administrador. Assinale a alternativa que apresenta corretamente esses dois níveis de controle.

A) Nunca notificar e sempre notificar.

B) Sempre notificar e notificar-me quando programas tentarem fazer alterações no meu computador (esmaecer minha área de trabalho).

C) Notificar-me quando programas tentarem fazer alterações no meu computador (não esmaecer minha área de trabalho) e nunca notificar.

D) Notificar-me quando programas tentarem fazer alterações no meu computador (esmaecer minha área de trabalho) e notificar-me quando programas tentarem fazer alterações no meu computador (não esmaecer minha área de trabalho).

#### **Comentários**

Quando uma permissão ou senha é necessária para concluir uma tarefa, o UAC o notifica com uma das seguintes mensagens:

1ª. **O Windows precisa da sua permissão para continuar**. Uma função ou programa do Windows que pode afetar outros usuários deste computador precisa da sua permissão para iniciar. Verifique o nome da ação para garantir se é uma função ou um programa que você deseja executar.

2ª. **Um programa precisa da sua permissão para continuar**. Um programa que não faz parte do Windows precisa da sua permissão para iniciar. Ele tem uma assinatura digital válida indicando seu nome e editor, o que ajuda a garantir que o programa é realmente o que afirma ser. Verifique se este é o programa que você pretendia executar.

3ª. **Um programa não identificado deseja ter acesso ao seu computador**. Um programa não identificado é aquele que não tem uma assinatura digital válida de seu editor, para garantir que ele seja o que afirma ser. Isso não indica necessariamente um software mal-intencionado, pois muitos programas legítimos mais antigos não têm assinaturas. No entanto, tenha muito cuidado e só permita a execução do programa se ele foi obtido de uma fonte confiável, como o CD original ou o site do editor.

4ª. **Este programa foi bloqueado**. Este é um programa cuja execução o seu administrador bloqueou especificamente no computador. Para executá-lo, é necessário contatar o administrador e solicitar que ele o desbloqueie.

Dessa forma, o UAC irá sempre notificar e notificar-me quando programas tentarem fazer alterações no meu computador (esmaecer minha área de trabalho).

#### **Gabarito: alternativa B.**

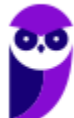

#### **5. Ano: 2014 Banca: CONSULPLAN Órgão: CBTU Prova: CONSULPLAN - 2014 - CBTU - Assistente Operacional - Segurança Metroferroviária**

Um computador com o Sistema Operacional Microsoft Windows 7 (configuração padrão) é utilizado por diversos estudantes na biblioteca de uma faculdade. Considerando que cada aluno possui um usuário no computador, o método para encerrar as atividades, deixando o computador disponível para que outro possa utilizá-lo, é

- A) Logoff.
- B) Desligar
- C) Desativar
- D) Suspender

#### **Comentários**

No logoff os processos do sistema continuam funcionando em segundo plano, facilitando a inicialização. Dessa forma, o usuário encerra as atividades e deixa o computador disponível para que outro possa utilizá-lo.

#### **Gabarito: alternativa A.**

#### **6. Ano: 2014 Banca: CONSULPLAN Órgão: MAPA Prova: CONSULPLAN - 2014 - MAPA - Agente Administrativo**

Um usuário utiliza o Sistema Operacional Microsoft Windows 7 (configuração padrão) para armazenar diversas planilhas de controle financeiro. Considerando a importância destas informações, deve-se realizar uma cópia de segurança dos arquivos. No Sistema Operacional em questão, tal operação poderá ser realizada através da ferramenta de

- A) Limpeza de Disco.
- B) Backup e Restauração.
- C) Desfragmentador de Disco.
- D) Gerenciamento de Arquivos.

#### **Comentários**

As ferramentas descritas nas alternativas realizam as seguintes funções:

Limpeza de Disco: serve para eliminar pastas e arquivos que não são mais utilizados e necessários no Windows, liberando espaço.

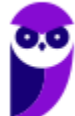

Backup e Restauração: faz cópias de arquivos para ser armazenados por segurança. Seu acesso se dá a partir do PAINEL DE CONTROLE → SEGURANÇA, é necessária uma unidade de disco removível, como um CD, pen drive ou HD Externo.

Desfragmentador de Disco: reorganiza os arquivos de forma a deixar o computador mais rápido, é como se o computador fosse um guarda-roupa bagunçado e quando organizado você encontre o que deseja mais rápido, com o tempo os arquivos vão se fragmentando e o computador demora mais para encontra-los quando é dado o comando, para reorganizar existe o desfragmentador.

Gerenciamento de Arquivos: é um gerenciador de arquivos e pastas que como a própria definição explica tem como principal função exibir os arquivos e pastas existentes no computador.

#### **Gabarito: alternativa B.**

#### **7.**

No Linux e no prompt de comandos do Windows, para mostrar a lista de arquivos e diretórios presentes na unidade de armazenamento atual, por exemplo, um pen drive, utilizam-se, respectivamente, os comandos

- a) ls e dir.
- b) list e mkdir.
- c) cat e rmdir.
- d) ps e dir.
- e) ls e files.

#### **Comentários**

No Linux o comando ls lista arquivos e diretórios dentro de uma pasta. O comando equivalente no Windows é dir que pode ser executado no prompt de comando.

#### **Gabarito: alternativa A.**

#### **8.**

Para conhecer a finalidade de um comando no Linux, um Técnico precisará digitar um primeiro comando seguido do nome do comando que deseja conhecer. O primeiro comando que terá que utilizar, nesse caso, é o

- a) bash
- b) help
- c) man

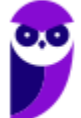

- d) show
- e) ls

#### **Comentários**

Trata-se do manual do sistema operacional, e com ele pode-se encontrar todos ou quase todos os comandos existentes no sistema. Por padrão as páginas do manual Linux encontram-se no diretório /usr/share/man. Ou seja, o comando é o **man**.

Nas outras alternativas temos:

a) bash  $\rightarrow$  não é um comando, mas sim um interpretador de comandos.

b) help → este comando apresenta as opções disponíveis em um aplicativo ou outro comando.

- d) show  $\rightarrow$  não existe por padrão nas distribuições Linux.
- e) ls → lista arquivos e diretórios dentro de uma pasta.

#### **Gabarito: alternativa C.**

#### **9.**

Um Analista recebeu um arquivo chamado funcionarios.txt contendo o nome e outras informações de cerca de 10000 funcionários. Ao ser solicitado a localizar os dados do funcionário Marconi Teixeira nesse arquivo, estando na pasta em que se encontra o arquivo em um terminal Linux, digitou o comando

- a) get 'Marconi Teixeira' from funcionarios.txt
- b) grep 'Marconi Teixeira' funcionarios.txt
- c) ls 'Marconi Teixeira' in funcionarios.txt
- d) locate 'Marconi Teixeira' >> funcionarios.txt
- e) search 'Marconi Teixeira' funcionarios.txt

#### **Comentários**

Vamos entender os comandos de busca nas alternativas.

grep - realiza busca por termos em um arquivo de texto.

ls - lista arquivos e diretórios dentro de uma pasta.

locate - busca arquivos em uma base de dados.

#### **Gabarito: alternativa B.**

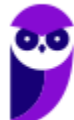

#### **10.**

Um Técnico em Informática, como super usuário, deseja desligar um computador com o sistema operacional Linux após 30 minutos. Ele deve usar o comando

- a) shutdown -k
- b) shutdown  $-r + 30$
- c) shutdown  $-h +30$
- d) Reboot +30
- e) Restartx 30

#### **Comentários**

Vimos na aula que o comando que desliga ou reinicia o sistema, de acordo com o parâmetro utilizado é o shutdown. Para tanto, é necessário informar o tempo em segundos em que será realizado a ação. Para desligar, a opção é -h, para reiniciar devemos utilizar a opção -r. Portanto, dentro dos parâmetros apresentados, a única alternativa que responde corretamente a questão é a letra C.

#### **Gabarito: alternativa C.**

#### **11.**

De acordo com a organização padrão de arquivos do sistema operacional Red Hat Enterprise Linux 6, o diretório reservado para configurações locais da máquina e que não deve conter arquivos binários é o

- a) /etc
- b) /lib
- c) /media
- d) /sys
- e) /var

#### **Comentários**

Vimos na aula que no diretório /etc ficam armazenados os arquivos de configuração que podem ser usados por todos os softwares, além de scripts especiais para iniciar ou interromper módulos e programas diversos. Portanto, a alternativa correta é a letra A.

#### **Gabarito: alternativa A.**

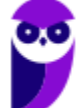

#### **12.**

Originalmente, os sistemas operacionais Windows e Linux possuíam primordialmente interfaces de modo texto, tais como o Prompt de comando no Windows e o Shell de comando no Linux, para que o usuário utilizasse os recursos do sistema operacional. Por exemplo, para listar os arquivos de uma pasta utilizando o Prompt de comando do Windows deve-se utilizar o comando dir. O comando equivalente no Shell de comando do Linux é

- a) ls.
- b) pwd.
- c) cat.
- d) mkdir.
- e) cd.

#### **Comentários**

Na aula vimos que o comando que lista arquivos e diretórios dentro de uma pasta é o ls. Portanto, a alternativa correta é a letra A. Nas outras alternativas temos:

b) pwd → informa qual o diretório corrente, ou seja, o diretório que está sendo acessado.

c) cat  $\rightarrow$  imprime na tela o conteúdo do arquivo.

d) mkdir  $\rightarrow$  cria um novo diretório.

e) cd  $\rightarrow$  acessa uma determinada pasta digitada junto com o comando.

#### **Gabarito: alternativa A.**

#### **13.**

O sistema operacional Linux, em todas as suas distribuições (versões), utiliza uma estrutura de diretórios (pastas) padronizada, na qual diferentes tipos de arquivos são armazenados em diferentes diretórios. O diretório para a instalação de programas não oficiais da distribuição é o:

- a) /etc
- b) /bin/tmp
- c) /dev
- d) /usr/local
- e) /sbin

#### **Comentários**

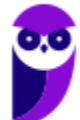

Enquanto o diretório /usr reúne executáveis, bibliotecas e até documentação de softwares oficiais usados pelos usuários ou administradores do sistema. O diretório /usr/local reúne a instalação de programas não oficiais. Portanto, a alternativa correta é a letra D.

#### **Gabarito: alternativa D.**

# **QUESTIONÁRIO DE REVISÃO E APERFEIÇOAMENTO**

*A ideia do questionário é elevar o nível da sua compreensão no assunto e, ao mesmo tempo, proporcionar uma outra forma de revisão de pontos importantes do conteúdo, a partir de perguntas que exigem respostas subjetivas.*

*São questões um pouco mais desafiadoras, porque a redação de seu enunciado não ajuda na sua resolução, como ocorre nas clássicas questões objetivas.*

*O objetivo é que você realize uma autoexplicação mental de alguns pontos do conteúdo, para consolidar melhor o que aprendeu ;)*

*Além disso, as questões objetivas, em regra, abordam pontos isolados de um dado assunto. Assim, ao resolver várias questões objetivas, o candidato acaba memorizando pontos isolados do conteúdo, mas muitas vezes acaba não entendendo como esses pontos se conectam.*

*Assim, no questionário, buscaremos trazer também situações que ajudem você a conectar melhor os diversos pontos do conteúdo, na medida do possível.*

*É importante frisar que não estamos adentrando em um nível de profundidade maior que o exigido na sua prova, mas apenas permitindo que você compreenda melhor o assunto de modo a facilitar a resolução de questões objetivas típicas de concursos, ok?*

*Nosso compromisso é proporcionar a você uma revisão de alto nível!*

*Vamos ao nosso questionário:*

# Perguntas

- **1) Quais são as pastas padrão, criadas no momento da instalação do sistema operacional Windows?**
- **2) Qual a função das teclas de atalhos: WINKEY+D, WINKEY+L, WINKEY+F e WINKEY+I?**
- **3) Quais os tipos de usuários e permissões concedidas na versão 10 do Windows?**

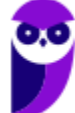

- **4) Quais a edição do Windows 10 é destinada para usuários domésticos e qual as características de cada uma?**
- **5) Qual o comando para saber qual o diretório está sendo acessado?**
- **6) Qual o comando para verificar qual usuário está logado?**
- **7) Qual o comando apresenta os processos que estão em execução?**
- **8) Como funciona as permissões de arquivos no Linux? Quais permissões são possíveis?**

## Perguntas com respostas

#### **1) Quais são as pastas padrão, criadas no momento da instalação do sistema operacional Windows?**

De forma geral são criadas 3 pastas padrão: Arquivos de Programas (ficam armazenados por padrão todos os programas instalados no computador e os arquivos necessários para o seu funcionamento) Usuários (contém todos os diretórios das contas de usuários que foram criadas) e Windows (fica toda a estrutura do sistema operacional, desde a instalação, configuração e atualizações).

#### **2) Qual a função das teclas de atalhos: WINKEY+D, WINKEY+L, WINKEY+F e WINKEY+I?**

Winkey+D  $\rightarrow$  Exibe a Área de Trabalho

Winkey+L  $\rightarrow$  Bloqueia o computador

Winkey+ $F \rightarrow$  Abre a Pesquisa do Windows

Winkey+I  $\rightarrow$  Abre as Configurações do Windows (antigo Painel de Controle)

#### **3) Quais os tipos de usuários e permissões concedidas na versão 10 do Windows?**

O Windows 10 oferece dois tipos de contas de usuário:

Administradores – Os administradores têm a liberdade de instalar ou desinstalar softwares no seu computador, criar contas de usuário, alterar senhas, fazer alterações para os outros usuários e para o acesso geral do computador.

Usuários Padrão – Esse tipo de conta permite acesso a maioria dos programas, mas sem a possibilidade de fazer alterações. Também não é permitido fazer configurações que afetam outros usuários do computador.

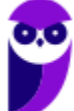

#### **4) Quais a edição do Windows 10 é destinada para usuários domésticos e qual as características de cada uma?**

No Windows 10, a edição é a Home. Ela conta com a maioria das funcionalidades apresentadas para o Windows 10: Cortana como assistente pessoal (em mercados selecionados); Navegador padrão Microsoft Edge; O recurso Continuum para os aparelhos compatíveis; Windows Hello (reconhecimento facial, íris e digitais para autenticação); Streaming de jogos do Xbox One e Alguns dos primeiros apps universais, como Photos, Maps, Mail, Calendar, Music e Vídeo.

#### **5) Qual o comando para saber qual o diretório está sendo acessado?**

O comando pwd informa qual o diretório corrente, ou seja, o diretório que está sendo acessado.

#### **6) Qual o comando para verificar qual usuário está logado?**

O comando who informa qual o usuário está logado no sistema.

#### **7) Qual o comando apresenta os processos que estão em execução?**

O comando top apresenta os processos que estão em execução no sistema com informações como ID do processo, usuário que está executando o processo, a quanto tempo este processo está em execução, quanto de memória e processador o processo está consumindo.

#### **8) Como funciona as permissões de arquivos no Linux? Quais permissões são possíveis?**

As permissões em Linux são usadas em para vários fins, mas servem principalmente para proteger o sistema e os arquivos dos usuários. São elas: leitura, escrita e execução.

# **LISTA DE QUESTÕES ESTRATÉGICAS**

**1. Ano: 2018 Banca: CONSULPLAN Órgão: Câmara de Belo Horizonte - MG Prova: CONSULPLAN - 2018 - Câmara de Belo Horizonte - MG - Analista de Tecnologia da Informação - Infraestrutura de Sistema**

O novo sistema operacional da Microsoft, o Windows 10, trouxe diversas novidades, uma nova interface e o retorno do menu iniciar. Muitos atalhos presentes em versões anteriores foram mantidos e outros adicionados, facilitando sua utilização pelos usuários. Uma nova janela foi adicionada: as configurações do sistema que se pode acionar pelo Menu Iniciar e clicar em ícone, parecendo uma engrenagem, ou utilizar uma combinação de teclas. "Tomando como base o Windows 10, Configuração Local, Idioma Português-Brasil, torna-se necessário modificar diversas configurações do sistema." Assinale a alternativa que apresenta corretamente a sequência de teclas que aciona a janela Configurações.

- $A)$  <WIN> + <I>.
- $B$ ) <WIN> + <J>.
- $C$  < WIN > + < E >.
- D)  $\langle$ WIN $> + \langle G \rangle$ .

#### **2. Ano: 2017 Banca: CONSULPLAN Órgão: Prefeitura de Sabará - MG Prova: CONSULPLAN - 2017 - Prefeitura de Sabará - MG - Oficial Administrativo**

No Sistema Operacional Microsoft Windows 8.1 (configuração padrão – Idioma Português Brasil), as teclas de atalho utilizadas para abrir o menu dispositivos e alternar para a área de trabalho são, respectivamente:

- A) windows+F / windows+I.
- B) windows+K / windows+D.
- C) windows+D / windows+A.
- D) windows+W / windows+F.

#### **3. Ano: 2017 Banca: CONSULPLAN Órgão: Câmara de Nova Friburgo - RJ Provas: CONSULPLAN - 2017 - Câmara de Nova Friburgo - RJ - Assistente Legislativo**

No Sistema Operacional Microsoft Windows 10 (Configuração Padrão – idioma Português Brasil), as teclas de atalho utilizadas para fechar a janela atual são:

- A) Ctrl+F.
- B) Ctrl+E.
- C) Ctrl+S.
- D) Ctrl+W.
- **4. Ano: 2016 Banca: CONSULPLAN Órgão: Prefeitura de Venda Nova do Imigrante - ES Prova: CONSULPLAN - 2016 - Prefeitura de Venda Nova do Imigrante - ES - Monitor de Informática**

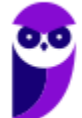

No Sistema Operacional da Microsoft Windows 7 (Configuração Local, Idioma Português-Brasil), o UAC (User Account Control – Controle de Contas de Usuário) tem como função proteger o computador contra alterações nas configurações do sistema, exigindo que um usuário, Administrador, ou com perfil de Administrador, permita, ou dê permissão para que determinadas alterações possam ser processadas. O UAC tem quatro níveis de controle, mas somente dois desses níveis estão disponíveis quando se faz logon no sistema com uma conta de usuário padrão, mesmo que esse usuário tenha acesso às credenciais de administrador. Assinale a alternativa que apresenta corretamente esses dois níveis de controle.

A) Nunca notificar e sempre notificar.

B) Sempre notificar e notificar-me quando programas tentarem fazer alterações no meu computador (esmaecer minha área de trabalho).

C) Notificar-me quando programas tentarem fazer alterações no meu computador (não esmaecer minha área de trabalho) e nunca notificar.

D) Notificar-me quando programas tentarem fazer alterações no meu computador (esmaecer minha área de trabalho) e notificar-me quando programas tentarem fazer alterações no meu computador (não esmaecer minha área de trabalho).

#### **5. Ano: 2014 Banca: CONSULPLAN Órgão: CBTU Prova: CONSULPLAN - 2014 - CBTU - Assistente Operacional - Segurança Metroferroviária**

Um computador com o Sistema Operacional Microsoft Windows 7 (configuração padrão) é utilizado por diversos estudantes na biblioteca de uma faculdade. Considerando que cada aluno possui um usuário no computador, o método para encerrar as atividades, deixando o computador disponível para que outro possa utilizá-lo, é

- A) Logoff.
- B) Desligar
- C) Desativar
- D) Suspender

#### **6. Ano: 2014 Banca: CONSULPLAN Órgão: MAPA Prova: CONSULPLAN - 2014 - MAPA - Agente Administrativo**

Um usuário utiliza o Sistema Operacional Microsoft Windows 7 (configuração padrão) para armazenar diversas planilhas de controle financeiro. Considerando a importância destas informações, deve-se realizar uma cópia de segurança dos arquivos. No Sistema Operacional em questão, tal operação poderá ser realizada através da ferramenta de

- A) Limpeza de Disco.
- B) Backup e Restauração.
- C) Desfragmentador de Disco.

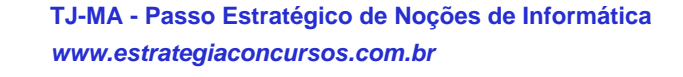

**Aula 00 Thiago Rodrigues Cavalcanti Aula 00**

D) Gerenciamento de Arquivos.

#### **7.**

No Linux e no prompt de comandos do Windows, para mostrar a lista de arquivos e diretórios presentes na unidade de armazenamento atual, por exemplo, um pen drive, utilizam-se, respectivamente, os comandos

- a) ls e dir.
- b) list e mkdir.
- c) cat e rmdir.
- d) ps e dir.
- e) ls e files.

#### **8.**

Para conhecer a finalidade de um comando no Linux, um Técnico precisará digitar um primeiro comando seguido do nome do comando que deseja conhecer. O primeiro comando que terá que utilizar, nesse caso, é o

- a) bash
- b) help
- c) man
- d) show
- e) ls

#### **9.**

Um Analista recebeu um arquivo chamado funcionarios.txt contendo o nome e outras informações de cerca de 10000 funcionários. Ao ser solicitado a localizar os dados do funcionário Marconi Teixeira nesse arquivo, estando na pasta em que se encontra o arquivo em um terminal Linux, digitou o comando

- a) get 'Marconi Teixeira' from funcionarios.txt
- b) grep 'Marconi Teixeira' funcionarios.txt
- c) ls 'Marconi Teixeira' in funcionarios.txt
- d) locate 'Marconi Teixeira' >> funcionarios.txt
- e) search 'Marconi Teixeira' funcionarios.txt

#### **10.**

Um Técnico em Informática, como super usuário, deseja desligar um computador com o sistema operacional Linux após 30 minutos. Ele deve usar o comando

- a) shutdown -k
- b) shutdown  $-r + 30$
- c) shutdown  $-h +30$
- d) Reboot +30
- e) Restartx 30

#### **11.**

De acordo com a organização padrão de arquivos do sistema operacional Red Hat Enterprise Linux 6, o diretório reservado para configurações locais da máquina e que não deve conter arquivos binários é o

- a) /etc
- b) /lib
- c) /media
- d) /sys
- e) /var

#### **12.**

Originalmente, os sistemas operacionais Windows e Linux possuíam primordialmente interfaces de modo texto, tais como o Prompt de comando no Windows e o Shell de comando no Linux, para que o usuário utilizasse os recursos do sistema operacional. Por exemplo, para listar os arquivos de uma pasta utilizando o Prompt de comando do Windows deve-se utilizar o comando dir. O comando equivalente no Shell de comando do Linux é

- a) ls.
- b) pwd.
- c) cat.
- d) mkdir.
- e) cd.

#### **13.**

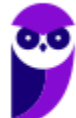

O sistema operacional Linux, em todas as suas distribuições (versões), utiliza uma estrutura de diretórios (pastas) padronizada, na qual diferentes tipos de arquivos são armazenados em diferentes diretórios. O diretório para a instalação de programas não oficiais da distribuição é o:

- a) /etc
- b) /bin/tmp
- c) /dev
- d) /usr/local
- e) /sbin

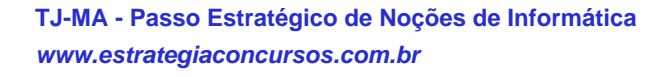

# Gabarito

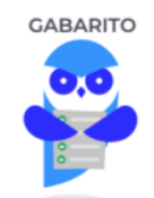

- **1.** alternativa A.
- **2.** alternativa B.
- **3.** alternativa D.
- **4.** alternativa B.
- **5.** alternativa A.
- **6.** alternativa B.
- **7.** alternativa A.
- **8.** alternativa C. **9.** alternativa B.
- **10.** alternativa C.
- **11.** alternativa A.
- **12.** alternativa A.
- **13.** alternativa D.

...

Forte abraço e bons estudos.

**"Hoje, o 'Eu não sei', se tornou o 'Eu ainda não sei'"**

(Bill Gates)

# **Thiago Cavalcanti**

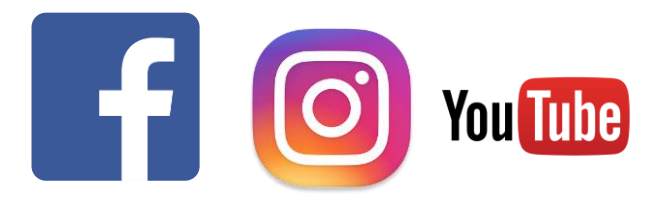

**Face**: www.facebook.com/profthiagocavalcanti **Insta**: www.instagram.com/prof.thiago.cavalcanti **YouTube**: youtube.com/profthiagocavalcanti

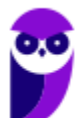

# SSA LEI TODO MUNDO CONHECI<br>PIRATTARIA IE CRIMI:

# Mas é sempre bom revisar o porquê e como você pode ser prejudicado com essa prática.

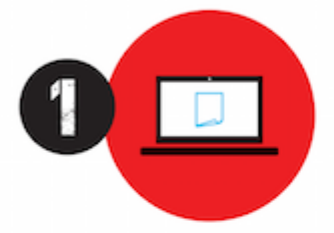

Professor investe seu tempo para elaborar os cursos e o site os coloca à venda.

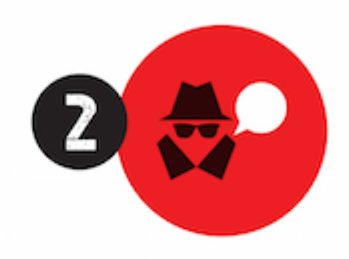

Pirata divulga ilicitamente (grupos de rateio), utilizando-se do anonimato, nomes falsos ou laranjas (geralmente o pirata se anuncia como formador de 'grupos solidários" de rateio que não visam lucro).

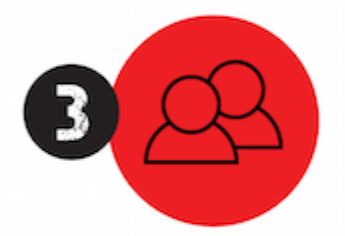

Pirata cria alunos fake praticando falsidade ideológica, comprando cursos do site em nome de pessoas aleatórias (usando nome, CPF, endereco e telefone de terceiros sem autorização).

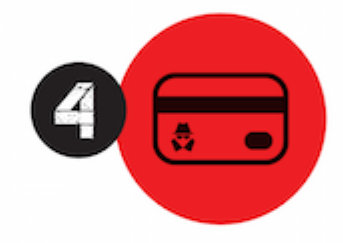

Pirata compra, muitas vezes. clonando cartões de crédito (por vezes o sistema anti-fraude não consegue identificar o golpe a tempo).

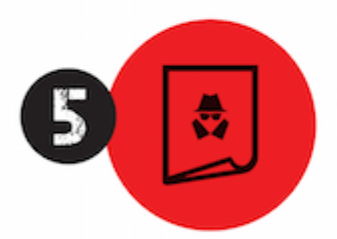

Pirata fere os Termos de Uso. adultera as aulas e retira a identificação dos arquivos PDF (justamente porque a atividade é ilegal e ele não quer que seus fakes sejam identificados).

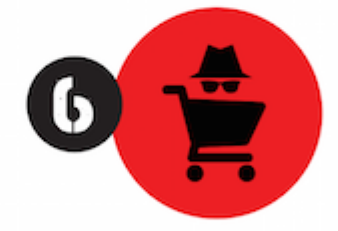

Pirata revende as aulas protegidas por direitos autorais. praticando concorrência desleal e em flagrante desrespeito à Lei de Direitos Autorais (Lei 9.610/98).

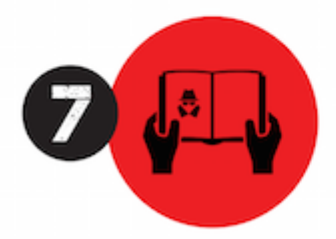

Concurseiro(a) desinformado participa de rateio, achando que nada disso está acontecendo e esperando se tornar servidor público para exigir o cumprimento das leis.

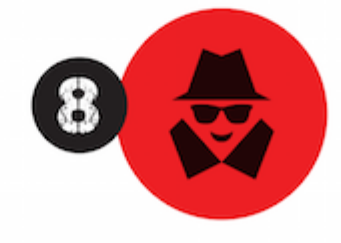

O professor que elaborou o curso não ganha nada, o site não recebe nada, e a pessoa que praticou todos os ilícitos anteriores (pirata) fica com o lucro.

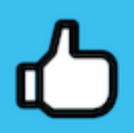

Deixando de lado esse mar de sujeira, aproveitamos para agradecer a todos que adquirem os cursos honestamente e permitem que o site continue existindo.